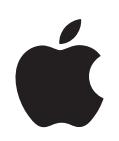

# **iPod classic Användarhandbok**

# **Innehåll**

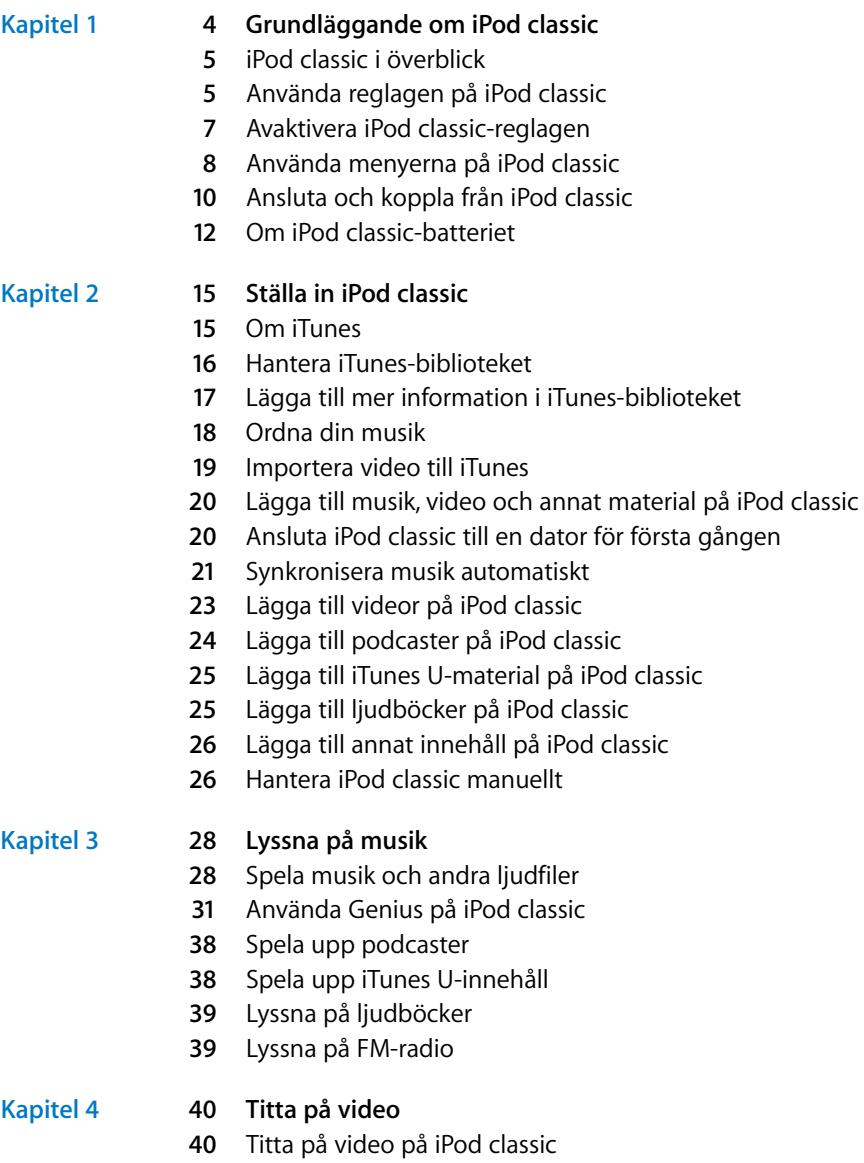

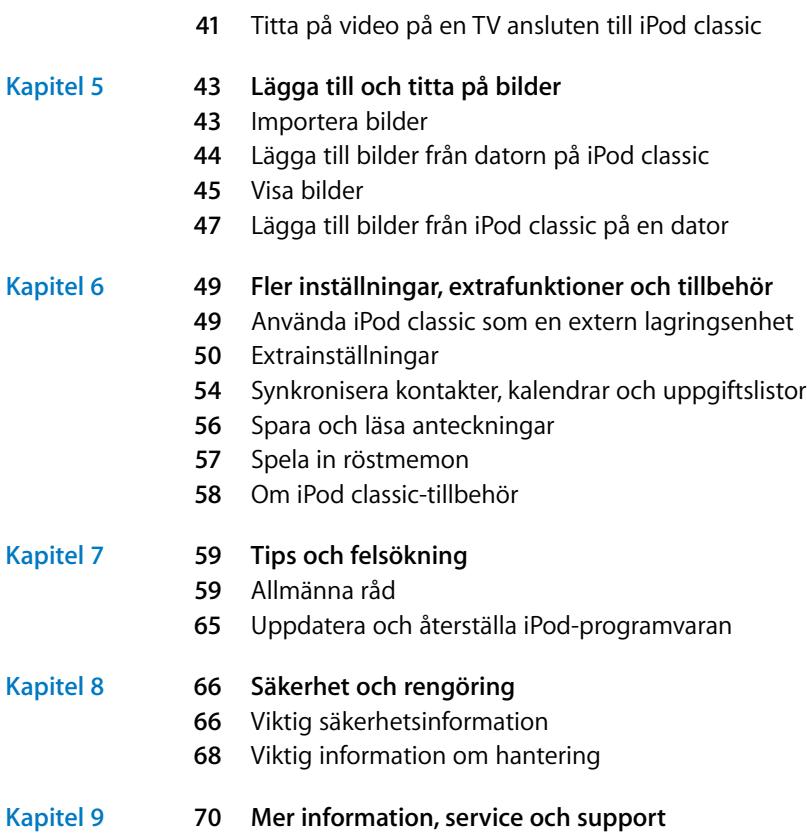

## <span id="page-3-0"></span>**<sup>1</sup> Grundläggande om iPod classic**

# **1**

## Läs det här kapitlet och lär dig funktionerna i iPod classic, hur du använder reglagen och mycket mer.

Du använder iPod classic genom att lägga musik, video, bilder och andra filer på datorn och sedan lägga till dem på iPod classic.

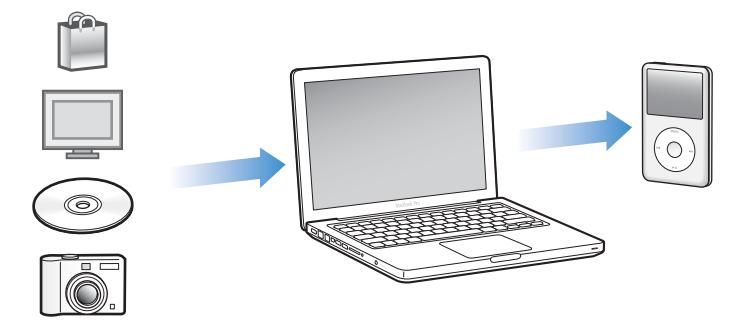

iPod classic är en musikspelare och mycket mer. Använd iPod classic till att:

- Â Synkronisera musik, videor och digitala bilder så att du kan lyssna och titta när du är i farten
- Lyssna på podcaster, som är radio- och videoprogram som du kan hämta på Internet
- Visa video på iPod classic, eller på en TV med hjälp av en extra kabel (tillval)
- Visa bilder som ett bildspel med musik på iPod classic, eller på en TV med hjälp av en extra kabel (tillval)
- Lyssna på ljudböcker du köpt från iTunes Store eller audible.com
- Â Använda iPod classic som en extern enhet och lagra eller säkerhetskopiera filer och andra data
- Synkronisera kontakter, kalendrar och uppgiftslistor från datorn
- Spela spel, spara textanteckningar, ställa in påminnelser med mera

## <span id="page-4-0"></span>iPod classic i överblick

Lär dig reglagen på iPod classic:

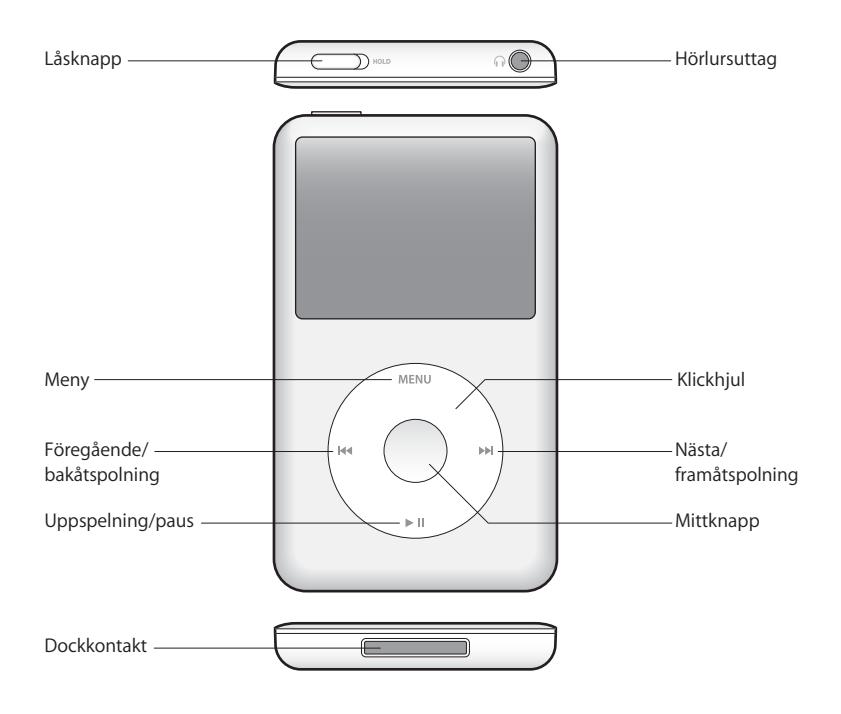

## <span id="page-4-1"></span>Använda reglagen på iPod classic

Reglagen på iPod classic är enkla att hitta och använda. Slå på iPod classic genom att trycka på någon av knapparna.

Första gången du slår på iPod classic visas en språkmeny. Rulla till ditt språk med klickhjulet och välj det genom att trycka på mittknappen. Huvudmenyn visas på ditt språk.

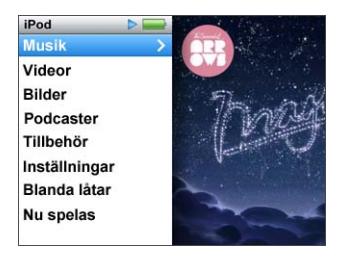

Använd klickhjulet och mittknappen till att navigera i menyer, spela upp låtar, ändra inställningar och visa information.

Markera ett menyalternativ genom att röra tummen lätt över klickhjulet. Välj alternativet genom att trycka på mittknappen.

Vill du gå tillbaka till den föregående menyn trycker du på menyknappen på klickhjulet.

Här är några fler saker du kan göra med reglagen på iPod classic.

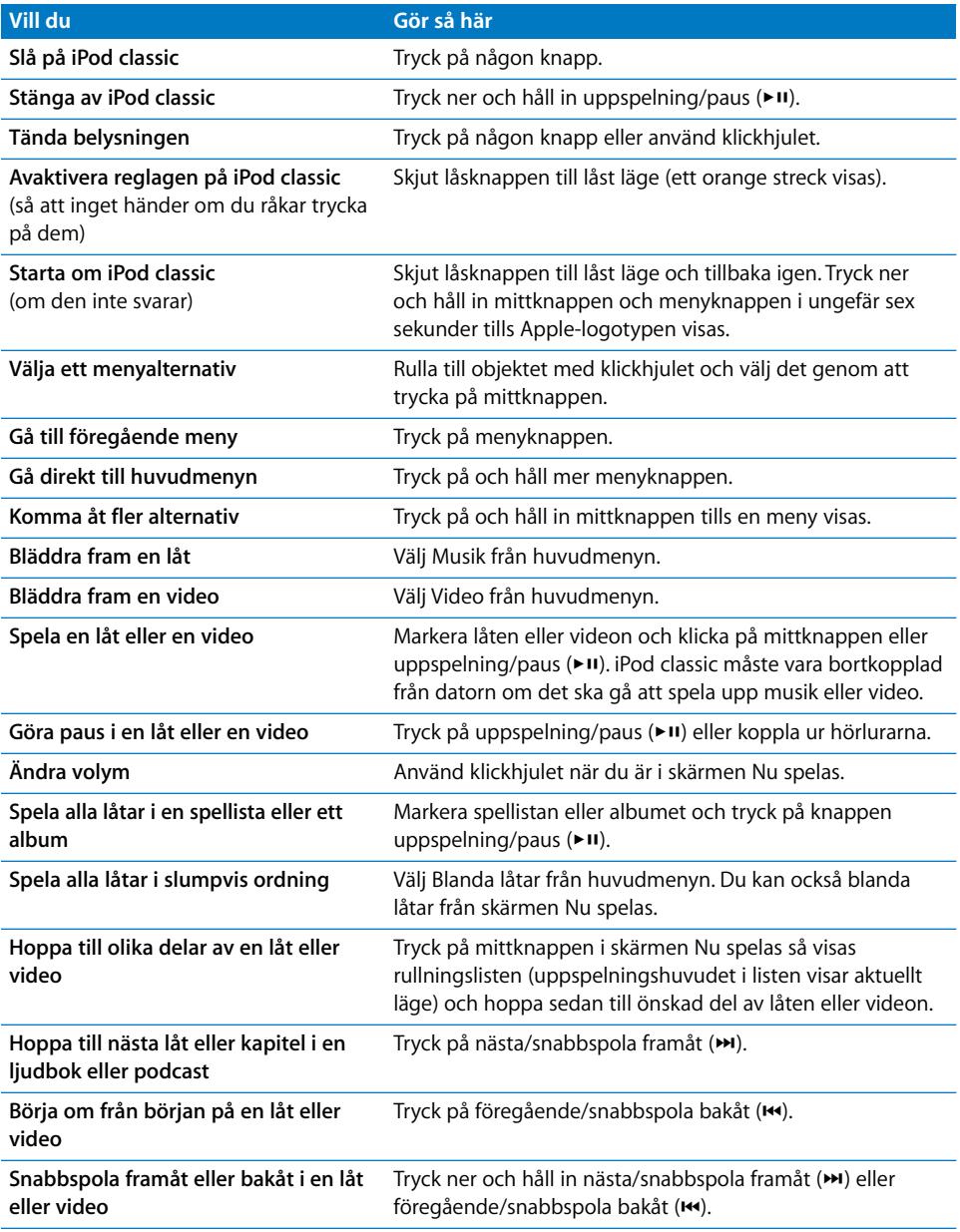

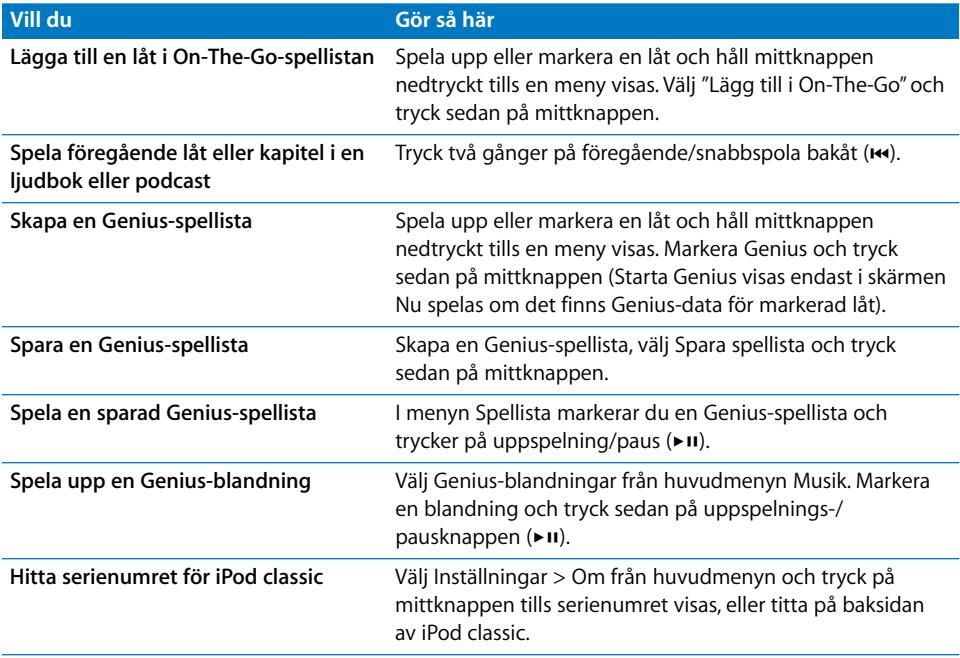

## <span id="page-6-0"></span>Avaktivera iPod classic-reglagen

Om du inte vill slå på iPod classic eller aktivera reglagen av misstag kan du avaktivera dem med låsknappen.

#### **Så här avaktiverar du reglagen på iPod classic:**

m Skjut låsknappen till låst läge (ett orange streck visas).

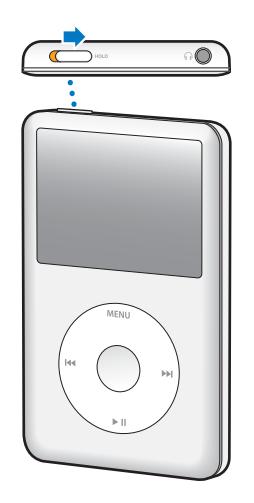

Om du avaktiverar reglagen medan du använder iPod classic så fortsätter låten, spellistan, podcasten eller videon att spelas. När du vill stoppa eller pausa uppspelningen skjuter du låsknappen till öppet läge så att reglagen aktiveras.

## <span id="page-7-0"></span>Använda menyerna på iPod classic

När du slår på iPod classic visas huvudmenyn. Välj menyalternativ för att utföra åtgärder eller gå till andra menyer. Symbolerna högst upp på skärmen visar status för iPod classic.

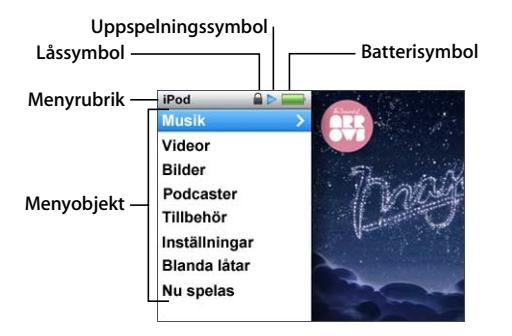

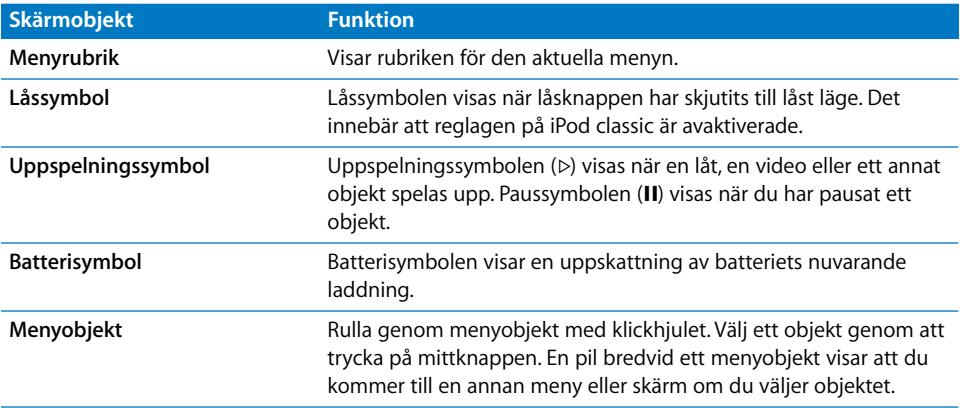

#### **Lägga till eller ta bort alternativ i huvudmenyn**

Du kan lägga till objekt du ofta använder i huvudmenyn på iPod classic. Du kan t.ex. lägga till alternativet Låtar i huvudmenyn, så att du inte behöver välja Musik och sedan Låtar.

#### **Så här lägger du till eller tar bort alternativ i huvudmenyn:**

- **1** Välj Inställningar > Huvudmeny.
- **2** Välj varje objekt du vill visa i menyn. En bockmarkering visar vilka objekt som har lagts till.

#### **Välja språk**

Du kan använda iPod classic på olika språk.

#### **Så här väljer du språk:**

m Välj Inställningar > Språk och välj sedan ett språk.

#### **Ställa in belysningen**

Du kan ställa in att belysningen ska tändas under en viss tid när du trycker på en knapp eller använder klickhjulet. Standardinställningen är 10 sekunder.

#### **Så här ställer du in belysningstimern:**

m Välj Inställningar > Belysning och välj sedan den tid du vill ha. Välj "Alltid på" om du vill förhindra att belysningen slås av (om du väljer det här alternativet minskar batteritiden).

#### **Ställa in ljusstyrkan på skärmen**

Du kan ställa in ljusstyrkan på iPod classic-skärmen.

#### **Så här ställer du in ljusstyrkan på skärmen:**

m Välj Inställningar > Ljusstyrka och justera sedan ljusstyrkan med hjälp av klickhjulet.

Du kan även justera ljusstyrkan under ett bildspel eller en video. Tryck på mittknappen tills reglaget för ljusstyrka visas och använd sedan klickhjulet till att justera ljusstyrkan.

*Obs!* Inställningen för ljusstyrka kan påverka batteritiden.

#### **Slå av klickhjulsljudet**

När du rullar genom menyer kan du höra ett klickljud i hörlurarna och den inbyggda högtalaren i iPod classic. Om du vill kan du stänga av ljudet från klickhjulet.

#### **Så här stänger du av klickhjulsljudet:**

m Välj Inställningar och sätt Klickljud till Av.

Om du vill slå på klickljudet igen sätter du Klickljud till På.

#### **Rulla snabbt genom långa listor**

Du kan snabbt rulla igenom en lång lista med låtar, videor eller annat genom att röra tummen snabbt på klickhjulet.

*Obs!* Det finns inte stöd för alla språk.

#### **Så här bläddrar du snabbt:**

- **1** Flytta tummen snabbt på klickhjulet så visas en bokstav på skärmen.
- **2** Navigera genom alfabetet med klickhjulet tills du kommer till första bokstaven för det objekt du letar efter.

Objekt som börjar med en symbol eller en siffra visas efter bokstaven "Ö".

**3** Lyft på tummen ett ögonblick för att återgå till normal rullning.

**4** Navigera fram till objektet med klickhjulet.

#### **Visa information om iPod classic**

Du kan visa information om iPod classic, t.ex. hur mycket utrymme som är ledigt, hur många låtar, videor, bilder och andra objekt du har, samt serienumret, modell och programvaruversion.

#### **Så här visar du information om iPod classic:**

 $\blacksquare$  Välj Inställningar > Om och tryck på mittknappen för att bläddra genom informationsskärmarna.

#### **Återställa alla inställningar**

Du kan återställa alla objekt i menyn Inställningar till deras förvalda inställningar.

#### **Så här återställer du alla inställningar:**

 $\blacksquare$  Välj Inställningar > Återställ inställningar och välj sedan Återställ.

## <span id="page-9-0"></span>Ansluta och koppla från iPod classic

Du ansluter iPod classic till datorn när du vill lägga till musik, videor, bilder eller filer och när du vill ladda batteriet. Koppla från iPod classic när du är klar.

#### **Ansluta iPod classic**

**Så här ansluter du iPod classic till datorn:**

m Anslut den medföljande iPod Dock Connector-till-USB-kabeln till en USB 2.0-port med hög effekt på datorn och anslut sedan den andra änden till iPod classic.

Om du har en iPod Dock kan du ansluta kabeln till en USB 2.0-port med hög effekt på datorn och ansluta den andra änden till dockningsstationen och sedan placera iPod classic i dockningsstationen.

*Obs!* USB-porten på de flesta tangentbord har inte tillräckligt hög effekt för att ladda iPod classic. Anslut iPod classic till en USB 2.0-port på datorn, så länge inte tangentbordet har en USB 2.0-port med hög effekt.

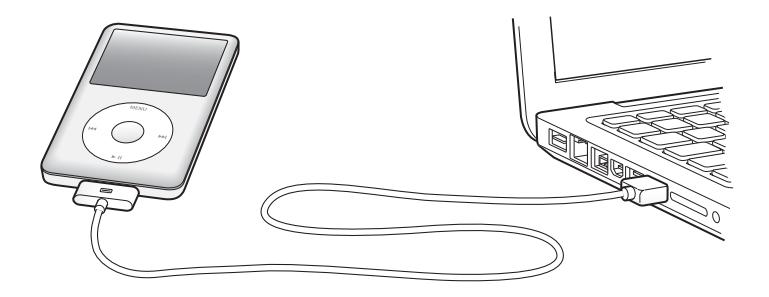

Som förval synkroniserar iTunes låtar på iPod classic automatiskt när du ansluter den till datorn. När iTunes är klar kan du koppla från iPod classic. Du kan synkronisera låtar medan batteriet laddas.

Om du ansluter iPod classic till en annan dator och den är inställd på att synkronisera musik automatiskt, frågar iTunes dig innan någon musik synkroniseras. Om du klickar på Ja kommer låtar och andra ljudfiler på iPod classic att tas bort och ersättas med de låtar och andra ljudfiler som finns på datorn som iPod classic är ansluten till. Vill du veta hur du lägger till musik på iPod classic och använder den med flera olika datorer läser du [Kapitel 3, "Lyssna på musik", på sidan 28](#page-27-2).

#### **Koppla från iPod classic**

Det är viktigt att inte koppla från iPod classic medan den synkroniseras. Det är enkelt att se om det går bra att koppla från iPod classic genom att titta på skärmen. Koppla inte från iPod classic om meddelandet "Ansluten" eller "Synkroniserar" visas på skärmen, eftersom du i så fall kan skada filer på iPod classic.

Om du ser något av dessa meddelanden måste du mata ut iPod classic innan du kopplar bort den från datorn.

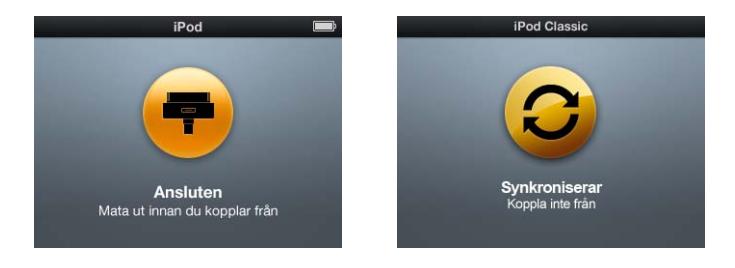

Om du ser huvudmenyn eller en stor batterisymbol kan du koppla från iPod classic.

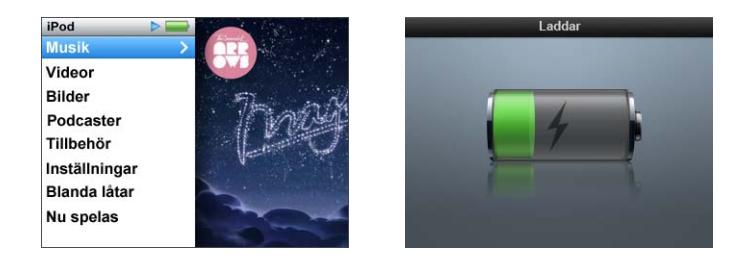

Om du ställer in iPod classic på manuell hantering av låtar eller om du aktiverar användning av iPod classic som extern enhet måste du alltid mata ut den innan du kopplar från den. Se ["Hantera iPod classic manuellt" på sidan 26](#page-25-2) och ["Använda](#page-48-2)  [iPod classic som en extern lagringsenhet" på sidan 49.](#page-48-2)

Om du av misstag kopplar från iPod classic utan att först mata ut den, ansluter du den till datorn igen och synkroniserar på nytt.

#### **Så här matar du ut iPod classic:**

■ I iTunes klickar du på utmatningsknappen (▲) bredvid iPod classic i listan över enheter i källistan.

Du kan koppla från iPod classic säkert när något av dessa meddelanden visas:

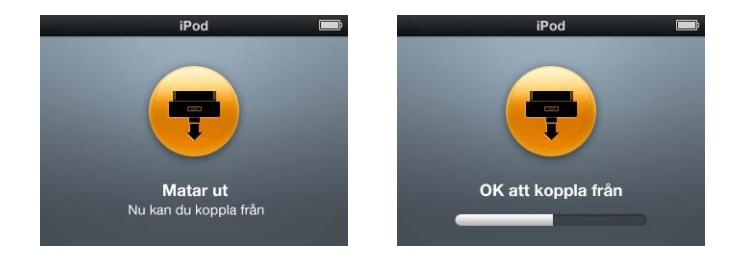

*Om du använder en Mac* kan du även mata ut iPod classic genom att dra iPod classicsymbolen på skrivbordet till papperskorgen.

*Om du använder en Windows-PC* kan du även mata ut iPod classic i Den här datorn eller genom att klicka på symbolen för säker borttagning av maskinvara i systemfältet och välja iPod classic.

#### **Så här kopplar du från iPod classic:**

m Ta loss kabeln från iPod classic. Om iPod classic sitter i dockningsstationen tar du helt enkelt bort den.

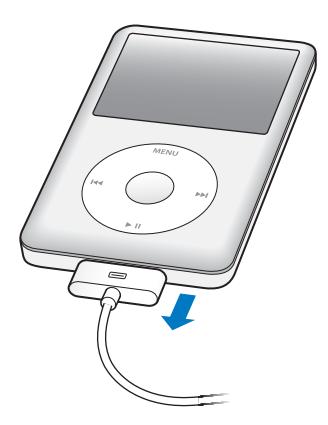

## <span id="page-11-0"></span>Om iPod classic-batteriet

iPod classic har ett inbyggt batteri som inte kan tas ur. Första gången du använder iPod classic bör du låta den laddas i ungefär fyra timmar eller tills batterisymbolen i statusområdet på skärmen visar att batteriet är helt laddat. Om du inte har använt iPod classic på ett tag kan batteriet behöva laddas upp.

iPod classic-batteriet laddas till 80 % på cirka två timmar och är fulladdat efter cirka fyra timmar. Om du laddar iPod classic samtidigt som du lägger till filer, spelar musik, tittar på video eller visar bildspel kan laddningen ta längre tid.

#### **Ladda batteriet i iPod classic**

Du kan ladda iPod classic-batteriet på två sätt:

- Anslut iPod classic till datorn.
- Använd en Apple USB-strömadapter, som kan köpas separat.

#### **Så här laddar du upp batteriet genom att använda en dator:**

m Anslut iPod classic till en USB 2.0-port på datorn. Datorn måste vara på och inte i viloläge (vissa Mac-modeller kan ladda iPod classic medan de är i viloläge).

När batterisymbolen på iPod classic-skärmen visar Laddar så laddas batteriet. Om skärmen Laddat visas så är batteriet helt uppladdat.

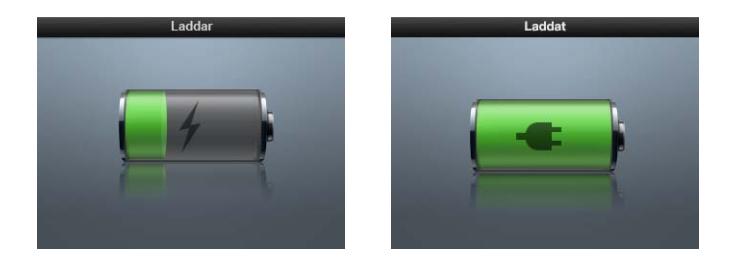

Om du inte ser laddningsskärmen kanske iPod classic inte är ansluten till en USB-port med hög effekt. Försök med en annan USB-port på datorn.

*Viktigt:* Om meddelandet "Laddar, vänta" eller "Anslut till strömkälla" visas på iPod classic-skärmen måste batteriet laddas innan den kan kommunicera med datorn. [Se "Om iPod classic visar meddelandet "Anslut till strömkälla"" på sidan 61.](#page-60-0)

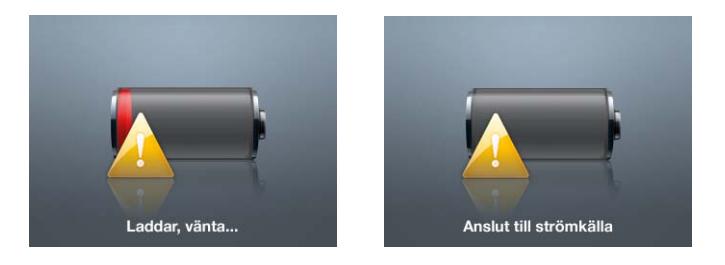

Om du vill kunna ladda iPod classic-batteriet även när du inte har datorn till hands kan du köpa till en Apple USB-strömadapter.

#### **Så här laddar du batteriet med Apple USB-strömadaptern:**

- **1** Anslut iPod Dock Connector-till-USB 2.0-kabeln till strömadaptern och anslut den andra änden av kabeln till iPod classic.
- **2** Anslut strömadaptern till ett eluttag.

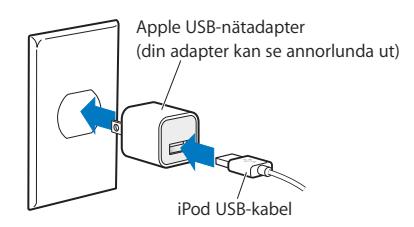

*ANMÄRKNING:* Kontrollera att strömadaptern är korrekt ihopsatt innan du ansluter den till ett eluttag.

#### **Läsa av batteristatusen**

När iPod classic inte är ansluten till någon strömkälla visar en batterisymbol längst upp till höger på iPod classic-skärmen ungefär hur mycket laddning som är kvar.

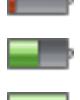

Batteriet laddat till mindre än

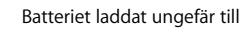

Batteriet är fulladdat

När iPod classic är ansluten till en strömkälla ändras batterisymbolen och visar att batteriet laddas eller är helt laddat.

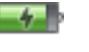

Batteriet laddas (blixt)

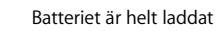

Du kan koppla från och använda iPod classic innan batteriet är fulladdat.

*Obs!* Uppladdningsbara batterier kan bara laddas upp ett begränsat antal gånger och kan till sist behöva bytas ut. Batteriets livslängd och antalet uppladdningscykler varierar med användning och inställningar. Mer information finns på www.apple.com/se/batteries.

## <span id="page-14-0"></span>**<sup>2</sup> Ställa in iPod classic**

## Du använder iTunes på datorn till att ställa in iPod classic för uppspelnig av musik, video och andra medier.

Du använder iPod classic genom att importera låtar, ljudböcker, filmer, TV-program, musikvideor och podcaster till datorn och sedan synkronisera dem med iPod classic. Fortsätt läsa om du vill veta mer om hur du gör följande steg för steg:

- För över musik från din CD-samling, hårddisk eller iTunes Store (en del av iTunes, endast tillgänglig i vissa länder) till programmet iTunes på datorn
- Ordnar musik och ljudfiler i spellistor om du vill
- Synkroniserar spellistor, låtar, ljudböcker och podcaster med iPod classic

## <span id="page-14-1"></span>Om iTunes

iTunes är det kostnadsfria program du använder till att ställa in, ordna och hantera innehållet på iPod classic. iTunes kan synkronisera musik, ljudböcker, podcaster och annat med iPod classic. Om du inte redan har installerat iTunes på datorn kan du hämta det på www.apple.com/se/downloads. iPod classic kräver iTunes 9 eller senare.

Duy kan använda iTunes till att importera musik från CD-skivor och Internet, köpa låtar och andra ljudfiler och video från iTunes Store, skapa dina egna samlingar med favoritlåtar (så kallade spellistor) och synkronisera spellistorna med iPod classic.

iTunes har också en funktion som kallas Genius, som skapar spellistor och blandningar av låtar från ditt iTunes-bibliotek som passar bra ihop. Du kan synkronisera Geniusspellistor som du skapar i iTunes till iPod classic, och du kan även skapa Geniusspellistor och lyssna på Genius-blandningar på iPod classic. För att använda Genius behöver du ett konto på iTunes Store.

iTunes innehåller en hel del andra funktioner. Du kan bränna egna CD-skivor som kan spelas i vanliga CD-spelare (om din dator har en CD-brännare), lyssna på strömmande Internetradio, se på video, betygsätta låtar och mycket mer.

Läs mer om de här funktionerna i iTunes genom att öppna iTunes och välja Hjälp > iTunes Hjälp.

Om du redan har iTunes 9 eller senare installerat på datorn och redan har ordnat iTunes-biblioteket kan du gå direkt till ["Lägga till musik, video och annat material på](#page-19-0)  [iPod classic" på sidan 20](#page-19-0).

## <span id="page-15-0"></span>Hantera iTunes-biblioteket

För att lyssna på musik på iPod classic, måste du först ta in musiken i iTunes på datorn.

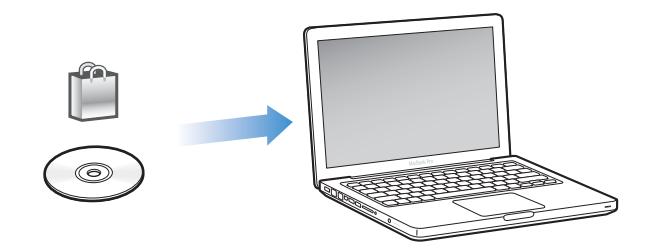

**Det finns tre sätt att lägga till musik och andra ljudfiler i iTunes:**

- Â Köpa musik, ljudböcker och videor eller hämta podcaster från iTunes Store på webben.
- Importera musik och andra ljudfiler från ljud-CD-skivor.
- Lägga till musik och andra ljudfiler som redan finns på datorn i iTunes-biblioteket.

#### <span id="page-15-1"></span>**Köpa musik och hämta podcaster från iTunes Store**

Om du har en Internetanslutning kan du enkelt köpa och hämta låtar, album och ljudböcker från iTunes Store på webben. Du kan också prenumerera på och hämta podcaster och hämta kostnadsfritt utbildningsmaterial från iTunes U.

Om du vill köpa musik på Internet från iTunes Store skaffar du ett kostnadsfritt iTuneskonto i iTunes, letar reda på de låtar du vill ha och köper dem. Om du redan har ett iTunes-konto kan du använda det till att logga in på iTunes Store och köpa låtar.

Du behöver inte ha något konto på iTunes Store för att hämta eller prenumerera på podcaster.

Du öppnar iTunes Store genom att öppna iTunes och klicka på iTunes Store (under Affär) på vänstra sidan av iTunes-fönstret.

#### **Lägga till musik som redan finns på datorn i iTunes-biblioteket**

Om du har musik på datorn som är kodad i något filformat som iTunes kan använda, kan du enkelt lägga till den musiken i iTunes. Vill du veta hur du lägger till musik från datorn i iTunes öppnar du iTunes och väljer Hjälp > iTunes Hjälp.

Om du använder iTunes för Windows kan du konvertera oskyddade WMA-filer till AACeller MP3-format. Det kan vara användbart om du har ett musikbibliotek som kodats i WMA-format.

Vill du ha mer information öppnar du iTunes och väljer Hjälp > iTunes Hjälp.

#### **Importera musik från ljud-CD-skivor till iTunes**

iTunes kan importera musik och andra ljudfiler från ljud-CD-skivor. Om du är ansluten till Internet hämtar iTunes låtnamnen på CD-skivan från Internet (om de finns där) och visar dem i fönstret. När du lägger till låtar på iPod classic ingår låtinformationen. Vill du veta hur du importerar musik från CD-skivor till iTunes öppnar du iTunes och väljer Hjälp > iTunes Hjälp.

## <span id="page-16-0"></span>Lägga till mer information i iTunes-biblioteket

När du har importerat musiken till iTunes kan du lägga till fler låtar och mer albuminformation i iTunes-biblioteket. Det mesta av denna extrainformation visas på iPod classic när du lägger till låtarna.

#### **Ange låtnamn och annan information**

Om du saknar en Internetanslutning, om låtinformation inte finns tillgänglig för musik du importerar, eller om du vill inkludera ytterligare information (t.ex. kompositörsnamn) kan du ange informationen manuellt. Vill du veta hur du anger låtinformation öppnar du iTunes och väljer Hjälp > iTunes Hjälp.

#### <span id="page-16-1"></span>**Lägga till låttexter**

Du kan skriva in låttexter i rent textformat i iTunes, så att du ser texten på iPod classic medan låten spelas upp. Vill du veta hur du för in låttexter öppnar du iTunes och väljer Hjälp > iTunes Hjälp.

Gå till ["Visa låttexter på iPod classic" på sidan 30](#page-29-0) om du vill veta mer.

#### **Lägga till albumbilder**

När du köper musik från iTunes Store följer det med bildmaterial till album. iPod classic kan visa bildmaterialet. Du kan automatiskt lägga till albumbilder för musik du importerat från CD-skivor, så länge CD-skivorna finns att köpa på iTunes Store. Du kan lägga till albumbilder manuellt om du har albumbilder på datorn. Du kan läsa mer om att lägga till bildmaterial genom att öppna iTunes och välja Hjälp > iTunes Hjälp.

Gå till ["Visa bildmaterial till album på iPod classic" på sidan 30](#page-29-1) om du vill veta mer.

## <span id="page-17-0"></span>Ordna din musik

I iTunes kan du ordna dina låtar och andra objekt i listor, så kallade spellistor, på det sätt du vill. Du kan t.ex. skapa en spellista med låtar som du vill lyssna på när du tränar, eller spellistor för olika sinnesstämningar.

Du kan också skapa smarta spellistor som automatiskt uppdateras baserat på de villkor du väljer. När du lägger till låtar i iTunes som stämmer med villkoren läggs de automatiskt till i den smarta spellistan.

Du kan slå på Genius-funktionen i iTunes och skapa spellistor med låtar som passar bra ihop. Genius kan också ordna musikbiblioteket automatiskt genom att sortera och gruppera låtar i samlingar som kallas Genius-blandningar.

Du kan skapa så många spellistor du vill med låtarna i iTunes-biblioteket. Låtar som du lägger till i en spellista eller tar bort senare tas inte bort ur biblioteket.

Vill du veta hur du skapar spellistor i iTunes öppnar du iTunes och väljer Hjälp > iTunes Hjälp.

*Obs!* Om du vill skapa spellistor på iPod classic när den inte är ansluten till datorn, kan du läsa mer på ["Skapa On-The-Go-spellistor på iPod classic" på sidan 32](#page-31-0).

#### <span id="page-17-1"></span>**Slå på Genius i iTunes**

Genius hittar låtar som passar bra tillsammans i biblioteket och använder dem till att skapa Genius-spellistor och Genius-blandningar.

En Genius-spellista baseras på en låt som du väljer. iTunes skapar sedan en Geniusspellista med låtar som passar perfekt med den låten du valde.

Genius-blandningar är samlingar med förvalda låtar som passar perfekt ihop. iTunes skapar dem till dig, med hjälp av låtar från ditt bibliotek. Alla Genius-blandningar är utformade för att ge en annorlunda lyssningsupplevelse varje gång. iTunes kan skapa upp till tolv Genius-blandningar, beroende på hur varierande musik du har i ditt iTunesbibliotek.

Om du vill skapa Genius-spellistor och Genius-blandningar på iPod classic måste du först aktivera Genius i iTunes. Vill du ha information öppnar du iTunes och väljer Hjälp > iTunes Hjälp.

Genius-spellistor och Genius-blandningar som skapas i iTunes kan synkroniseras till iPod classic på samma sätt som andra iTunes-spellistor. Du kan inte lägga till Geniusblandningar till iPod classic manuellt. Läs avsnittet ["Synkronisera Genius-spellistor och](#page-21-0)  [Genius-blandningar till iPod classic" på sidan 22.](#page-21-0)

Genius är en kostnadsfri tjänst, men du behöver ett konto i iTunes Store om du vill använda den. Om du inte har något konto kan du skapa ett kostnadsfritt när du aktiverar Genius.

### <span id="page-18-0"></span>Importera video till iTunes

Det finns flera sätt att importera video till iTunes (beskrivs nedan).

#### **Köpa och hyra videor och hämta videopodcaster från iTunes Store**

Om du vill köpa videor som filmer, TV-program och musikvideor eller hyra filmer via webben på iTunes Store (ingår i iTunes, endast tillgängligt i vissa länder) börjar du med att logga in på ditt iTunes Store-konto. Sedan letar du upp de videor du vill ha och köper eller hyr dem.

Giltighetstiden för en hyrfilm löper ut 30 dagar efter hyrtillfället, eller 24 timmar efter att du börjat titta på den (hyresvillkoren kan variera i olika länder), beroende på vad som kommer först. Hyrfilmer som löpt ut raderas automatiskt. Dessa villkor gäller vid filmhyra i USA. Hyresvillkoren varierar mellan olika länder.

Du öppnar iTunes Store genom att öppna iTunes och klicka på iTunes Store (under Affär) på vänstra sidan av iTunes-fönstret.

Du kan visa en trailer för en film eller ett TV-program genom att klicka på knappen bredvid den.

Köpta videor visas när du markerar Filmer, TV-program osv. (under Bibliotek) eller Inköp (under Affär) i listan till vänster i iTunes-fönstret. Hyrda videor visas när du markerar Hyrfilmer (under Bibliotek).

Vissa objekt har andra alternativ, t.ex. TV-program där du kan köpa ett säsongskort för alla avsnitt.

Videopodcaster visas tillsammans med andra podcaster i iTunes Store. Du kan prenumerera på dem och hämta dem till datorn precis som andra podcaster. Du behöver inte ha något konto i iTunes Store för att hämta podcaster. Läs avsnittet ["Köpa](#page-15-1)  [musik och hämta podcaster från iTunes Store" på sidan 16.](#page-15-1)

#### **Skapa versioner av dina egna videor som fungerar på iPod classic**

Du kan också titta på andra videofiler på iPod classic, t.ex. filmer du har skapat själv i iMovie (på Mac) eller videofilmer du har hämtat från Internet. Importera videon till iTunes och konvertera den om det behövs för användning med iPod classic. Lägg sedan till den på iPod classic.

iTunes har stöd för många av de videoformat som QuickTime stöder. Gå till ["Om du inte](#page-61-0)  [kan lägga till en låt eller någon annan fil på iPod classic" på sidan 62](#page-61-0) om du vill veta mer.

En del videor kan vara klara för användning med iPod classic så fort du importerat dem till iTunes. Om du försöker lägga till en video på iPod classic (se ["Synkronisera videor](#page-22-1)  [automatiskt" på sidan 23](#page-22-1)), och ett meddelande om att videon inte kan spelas upp på iPod classic visas måste du konvertera videon för att kunna se den på iPod classic. Beroende på videons längd och innehåll kan konverteringen för användning med iPod classic ta allt från några minuter till flera timmar.

När du skapar en video för iPod classic ligger originalvideon även kvar i iTunesbiblioteket.

Du hittar mer information om att konvertera video för iPod classic om du öppnar iTunes och väljer Hjälp > iTunes Hjälp, eller besöker www.info.apple.com/kbnum/n302758.

## <span id="page-19-0"></span>Lägga till musik, video och annat material på iPod classic

När du har importerat och ordnat musik i iTunes kan du enkelt lägga till den på iPod classic.

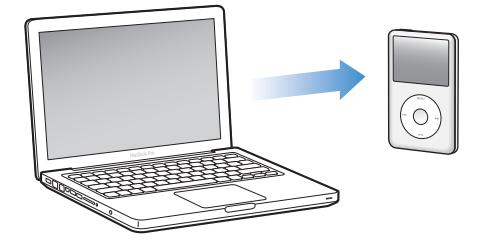

Du hanterar hur låtar, videor och annat material läggs till på iPod classic from your computer genom att först ansluta den till datorn. Sedan öppnar du iTunesinställningarna och väljer inställningar för iPod classic.

## <span id="page-19-1"></span>Ansluta iPod classic till en dator för första gången

Första gången du ansluter iPod classic till datorn efter att du har installerat iTunes, så öppnas iTunes automatiskt och visar inställningsassistenten för iPod classic.

#### **Så här använder du inställningsassistenten för iPod classic:**

- **1** Ange ett namn för iPod classic. Det här namnet visas i enhetslistan på vänster sida av iTunes-fönstret.
- **2** Välj inställningar. Automatisk synkronisering är inställt som förval.

Mer information om automatisk och manuell synkronisering finns i nästa avsnitt.

**3** Klicka på Klar.

Du kan ändra enhetens namn och inställningar när du ansluter iPod classic till datorn.

När du har klickat på Klar visas panelen Sammanfattning. Om du markerade automatisk synkronisering börjar iPod classic att synkroniseras.

#### **Lägga till innehåll automatiskt eller manuellt**

#### **Det finns två sätt att lägga till material på iPod classic:**

- Â *Automatisk synkronisering:* När du ansluter iPod classic uppdateras den automatiskt till att matcha innehållet i iTunes-biblioteket. Du kan synkronisera alla låtar, spellistor, videor och podcaster, eller bara markerade objekt om inte hela iTunes-biblioteket får plats på iPod classic. Du kan bara synkronisera iPod classic automatiskt med en dator åt gången.
- Â *Manuell hantering av iPod classic:* När du ansluter iPod classic kan du både dra enskilda låtar och spellistor till den och radera enskilda låtar och spellistor från den. Med den här metoden kan du lägga till låtar från flera olika datorer utan att behöva radera de låtar som redan finns på iPod classic. När du hanterar musik manuellt måste du alltid mata ut iPod classic från iTunes innan du kan koppla från den. Vill du hoppa över avsnittet om manuell hantering av innehållet, se ["Hantera iPod classic](#page-25-1)  [manuellt" på sidan 26.](#page-25-1)

## <span id="page-20-1"></span><span id="page-20-0"></span>Synkronisera musik automatiskt

Som förval är iPod classic inställd på att synkronisera alla låtar och spellistor när du ansluter den till datorn. Det är det enklaste sättet att lägga till musik på iPod classic. Du ansluter bara iPod classic till datorn, låter den automatiskt lägga till musik, ljudböcker, videor med mera, kopplar sedan från den och tar den med dig. Om du har lagt till låtar i iTunes sedan du senast anslöt iPod classic synkroniseras de med iPod classic. Om du har raderat låtar i iTunes tas de bort från iPod classic.

#### **Så här synkroniserar du musik med iPod classic:**

m Anslut iPod classic till datorn. Om iPod classic är inställd på att synkronisera automatiskt påbörjas uppdateringen.

*Viktigt:* Om du ansluter iPod classic till en dator som den inte synkroniseras med blir du tillfrågad om du vill synkronisera låtar automatiskt. Om du svarar ja raderas alla låtar, ljudböcker och videor från iPod classic och ersätts av den musik med mera som finns på datorn.

Medan musiken synkroniseras från datorn till iPod classic visar statusfönstret i iTunes förloppet och en synkroniseringssymbol visas bredvid iPod classic-symbolen i enhetslistan.

När uppdateringen är klar visas ett meddelande i iTunes om att uppdateringen av iPod är slutförd. Ett statusfält i nedre delen av iTunes-fönstret visar hur mycket hårddiskutrymme som används av olika filtyper.

Om det inte finns tillräckligt med utrymme på iPod classic för all musik kan du ställa in att iTunes bara ska synkronisera markerade låtar och spellistor. Bara de låtar och spellistor du anger synkroniseras med iPod classic.

### **Synkronisera musik från markerade spellistor, artister och genrer till iPod classic**

Du kan ställa in att iTunes ska synkronisera markerade spellistor, artister och genrer till iPod classic om all musik i iTunes-biblioteket inte får plats på iPod classic. Endast musiken i de spellistor, artister och genrer du markerat synkroniseras till iPod classic.

#### **Så här ställer du in iTunes för synkronisering av musik från markerade spellistor, artister och genrer till iPod classic:**

- **1** Markera iPod classic i enhetslistan i iTunes och klicka på fliken Musik.
- **2** Markera "Synkronisera musik" och välj sedan "Markerade spellistor, artister och genrer".
- **3** Markera de spellistor, artister eller genrer du vill ha med.
- **4** Om du vill ta med musikvideor markerar du "Inkludera musikvideor".
- **5** Om du vill att iTunes automatiskt ska fylla återstående ledigt utrymme på iPod classic markerar du "Fyll automatiskt ledigt utrymme med musik".
- **6** Klicka på Utför.

*Obs!* Om "Synkronisera bara markerade låtar och videor" är markerat i panelen Sammanfattning synkroniserar iTunes bara de objekt som är markerade i biblioteken.

#### <span id="page-21-1"></span><span id="page-21-0"></span>**Synkronisera Genius-spellistor och Genius-blandningar till iPod classic**

Du kan ställa in iTunes på att synkronisera Genius-spellistor och Genius-blandningar till iPod classic.

Genius-spellistor kan läggas till på iPod classic manuellt. Genius-blandningar kan endast synkroniseras automatiskt, så du kan inte lägga till Genius-blandningar till iPod classic om du hanterar innehållet manuellt.

Om du har markerat Genius-blandningar för synkronisering kan iTunes även välja ut och synkronisera låtar du inte har markerat.

#### **Så här ställer du in iTunes på att synkronisera Genius-spellistor och utvalda Genius-blandningar till iPod classic**:

- **1** Markera iPod classic i enhetslistan i iTunes och klicka på fliken Musik.
- **2** Markera "Synkronisera musik" och välj sedan "Markerade spellistor, artister och genrer".
- **3** Markera de Genius-spellistor och Genius-blandningar du vill ha under Spellistor.
- **4** Klicka på Utför.

Om du väljer att synkronisera hela musikbiblioteket synkroniserar iTunes alla dina Genius-spellistor och Genius-blandningar.

Om "Synkronisera bara markerade låtar och videor" är markerat i panelen Sammanfattning synkroniserar iTunes bara de objekt som är markerade i biblioteken.

## <span id="page-22-0"></span>Lägga till videor på iPod classic

Du lägger till filmer och TV-program på iPod classic ungefär på samma sätt som du lägger till musik. Du kan ställa in att iTunes ska synkronisera alla filmer och TV-program till iPod classic automatiskt när du ansluter den, eller ställa in iTunes så att bara valda spellistor synkroniseras. Om du vill kan du även välja att hantera filmer och TV-program manuellt. Med den här metoden kan du lägga till videor från flera olika datorer utan att behöva radera de videor som redan finns på iPod classic.

*Obs!* Musikvideor hanteras tillsammans med låtar under fliken Musik i iTunes. [Se "Lägga till musik, video och annat material på iPod classic" på sidan 20.](#page-19-0)

*Viktigt:* Du kan bara visa en hyrfilm på en enhet åt gången. Om du t.ex. hyr en film från iTunes Store och lägger till den på iPod classic kan du alltså bara se den på iPod classic. Om du överför filmen tillbaka till iTunes kan du bara se den där och inte på iPod classic. Glöm inte att hålla koll på hyrtiden.

#### <span id="page-22-1"></span>**Synkronisera videor automatiskt**

Som förval är iPod classic inställd på att synkronisera alla videor när du ansluter den till datorn. Det är det enklaste sättet att lägga till videor på iPod classic. Du ansluter bara iPod classic till datorn, låter den automatiskt lägga till videor och andra filer, och kopplar sedan från den och tar den med dig. Om du har lagt till videor i iTunes sedan du senast anslöt iPod classic läggs de till på iPod classic. Om du har raderat videor i iTunes tas de bort från iPod classic.

Om det inte finns tillräckligt med utrymme på iPod classic för alla videor kan du ställa in att iTunes bara ska synkronisera de videor du anger. Du kan synkronisera markerade videor eller markerade spellistor som innehåller videor.

Inställningarna för synkronisering av filmer och TV-program är inte relaterade. Inställningarna för filmer påverkar inte inställningarna för TV-program, och tvärtom.

#### **Så här ställer du in att iTunes ska synkronisera filmer till iPod classic:**

- **1** Markera iPod classic i enhetslistan i iTunes och klicka på fliken Filmer.
- **2** Markera "Synkronisera filmer".
- **3** Markera de filmer eller spellistor du vill synkronisera.

*Alla, senaste eller osedda filmer:* Markera "Inkludera automatiskt…filmer" och välj alternativ i popupmenyn.

*Markerade filmer eller spellistor:*Markera de filmer eller spellistor du vill synkronisera.

**4** Klicka på Utför.

Om "Synkronisera bara markerade låtar och videor" är markerat i panelen Sammanfattning synkroniserar iTunes bara de objekt som är markerade i biblioteken.

#### **Så här ställer du in att iTunes ska synkronisera TV-program till iPod classic:**

- **1** Markera iPod classic i enhetslistan i iTunes och klicka på fliken TV-program.
- **2** Markera "Synkronisera TV-program".

*Alla, senaste eller osedda avsnitt:* Markera "Inkludera automatiskt…avsnitt av..." och välj alternativ i popupmenyerna.

*Avsnitt i markerade spellistor:*Markera de önskade spellistorna.

**3** Klicka på Utför.

Om "Synkronisera bara markerade låtar och videor" är markerat i panelen Sammanfattning synkroniserar iTunes bara de objekt som är markerade i biblioteken.

## <span id="page-23-0"></span>Lägga till podcaster på iPod classic

Inställningarna för att lägga till podcaster på iPod classic är separata från inställningarna för att lägga till låtar och videor. Inställningarna för podcaster påverkar inte inställningarna för låtar eller videor, och tvärt om. Du kan ställa in att iTunes automatiskt ska synkronisera alla eller valda podcaster, eller lägga till podcaster på iPod classic manuellt.

#### **Så här ställer du in iTunes på att uppdatera podcasterna på iPod classic automatiskt:**

- **1** Markera iPod classic i enhetslistan i iTunes och klicka på fliken Podcaster.
- **2** Markera "Synkronisera podcaster" i panelen Podcaster.
- **3** Markera de podcaster, avsnitt och spellistor du vill ta med och ställ in dina synkroniseringsalternativ.
- **4** Klicka på Utför.

När du ställer in iTunes på att synkronisera podcasterna på iPod classic automatiskt uppdateras iPod classic varje gång du ansluter den till datorn.

Om "Synkronisera bara markerade låtar och videor" är markerat i panelen Sammanfattning synkroniserar iTunes bara de objekt som är markerade i biblioteken.

#### **Lägga till videopodcaster på iPod classic**

Du lägger till videopodcaster på iPod classic på samma sätt som du lägger till andra podcaster (se ["Lägga till podcaster på iPod classic" på sidan 24](#page-23-0)). Om en podcast innehåller video så spelas videon upp när du väljer den från menyn Podcaster.

## <span id="page-24-0"></span>Lägga till iTunes U-material på iPod classic

Inställningarna för tillägg av iTunes U-innehåll på iPod classic skiljer sig från inställningarna för tillägg av annat innehåll. iTunes U-inställningarna påverkar inte andra inställningar, och tvärtom. Du kan ställa in att iTunes automatiskt synkroniserar allt eller markerat iTunes U-innehåll, eller välja att manuellt lägga till iTunes U-innehåll på iPod classic.

#### **Så här ställer du in så att iTunes automatiskt uppdaterar iTunes U-innehållet på iPod classic:**

- **1** Markera iPod classic i enhetslistan i iTunes och klicka på fliken iTunes U.
- **2** Markera "Synkronisera iTunes U" i panelen iTunes U.
- **3** Markera de samlingar, objekt och spellistor du vill ta med och ställ in dina synkroniseringsalternativ.
- **4** Klicka på Utför.

När du ställer in att iTunes ska synkronisera iTunes U-innehåll automatiskt blir iPod classic uppdaterad varje gång du ansluter den till datorn.

Om "Synkronisera endast markerade låtar och videor" är markerat i panelen Sammanfattning kommer iTunes bara att synkronisera objekt som är markerade i iTunes U-biblioteket och andra biblioteket.

## <span id="page-24-1"></span>Lägga till ljudböcker på iPod classic

Du kan köpa och hämta ljudböcker från iTunes Store eller audible.com, eller importera ljudböcker från CD-skivor, och lyssna på dem på iPod classic.

Använd iTunes till att lägga till ljudböcker på iPod classic. Om du synkroniserar iPod classic automatiskt läggs alla ljudböcker i iTunes-biblioteket in i en spellista som heter Ljudböcker, som du sedan kan synkronisera till iPod classic. Om du hanterar innehållet på iPod classic manuellt kan du lägga till en ljudbok åt gången.

#### **Så här synkroniserar du ljudböcker till iPod classic:**

- **1** Markera iPod classic i enhetslistan i iTunes och klicka på fliken Musik.
- **2** Markera Synkronisera musik och gör sedan något av följande:
	- Markera "Hela musikbiblioteket".
	- Markera "Markerade spellistor, artister och genrer" och markera sedan Ljudböcker (under Spellistor).
- **3** Klicka på Utför.

Uppdateringen börjar automatiskt.

## <span id="page-25-0"></span>Lägga till annat innehåll på iPod classic

Du kan även använda iTunes till att synkronisera bilder, spel, kontakter och annat till iPod classic. Du kan ställa in att iTunes ska synkronisera innehåll automatiskt, eller välja att hantera innehållet på iPod classic manuellt.

För mer information om att lägga till andra typer av innehåll till iPod classic, se:

- ["Lägga till bilder från datorn på iPod classic" på sidan 44](#page-43-1)
- ["Så här synkroniserar du spel automatiskt till iPod classic:" på sidan 53](#page-52-0)
- ["Synkronisera kontakter, kalendrar och uppgiftslistor" på sidan 54](#page-53-1)

## <span id="page-25-2"></span><span id="page-25-1"></span>Hantera iPod classic manuellt

Om du hanterar iPod classic manuellt kan du lägga till och ta bort enstaka låtar (inklusive musikvideor) och videor (inklusive filmer och TV-program). Du kan också lägga till musik och videor från flera datorer på iPod classic utan att radera innehållet på iPod classic.

Det går inte att lägga till Genius-blandningar på iPod classic manuellt, men det går bra att lägga till Genius-spellistor manuellt.

Om du ställer in iPod classic på manuell hantering av musik och video slås de automatiska synkroniseringsalternativen av i panelerna Musik, Filmer, TV-program, Podcaster, iTunes U, Bilder, Kontakter och Spel. Du kan inte välja att hantera en del manuellt och synkronisera annat automatiskt samtidigt.

Om du ställer in iTunes på manuell hantering av innehåll kan du senare ändra inställningen till automatisk synkronisering.

#### **Så här ställer du in iTunes för manuell hantering av innehåll på iPod classic:**

- **1** Markera iPod classic i enhetslistan i iTunes och klicka på fliken Sammanfattning.
- **2** Välj "Hantera musik och video manuellt" under Alternativ.
- **3** Klicka på Utför.

När du hanterar musik manuellt måste du alltid mata ut iPod classic från iTunes innan du kopplar från den.

När du ansluter en manuellt hanterad iPod classic till en dator visas den i enhetslistan på vänstra sidan av iTunes-fönstret.

#### **Så här lägger du till en låt, en video eller annan fil på iPod classic:**

- **1** Klicka på Musik eller på något annat objekt i bibliotekslistan till vänster i iTunes.
- **2** Dra en låt eller en annan fil till iPod classic-symbolen i enhetslistan.

#### **Så här tar du bort en låt, en video eller annan fil från iPod classic:**

**1** Markera iPod classic i enhetslistan i iTunes.

**2** Markera en låt eller annat objekt på iPod classic och tryck på delete- eller backstegstangenten på tangentbordet.

Om du tar bort en låt eller en annan fil från iPod classic manuellt raderas det inte från iTunes-biblioteket.

#### **Så här skapar du en ny spellista på iPod classic:**

- **1** Markera iPod classic i enhetslistan i iTunes. Klicka sedan på lägg till-knappen (**+**) eller välj Arkiv > Ny spellista.
- **2** Ange ett namn för spellistan.
- **3** Klicka på ett objekt, t.ex. Musik, i bibliotekslistan och dra sedan låtar eller andra objekt till spellistan.

#### **Så här lägger du till och tar bort objekt i en spellista på iPod classic:**

m Dra ett objekt till en spellista på iPod classic om du vill lägga till det i spellistan. Vill du ta bort ett objekt från en spellista markerar du det i listan och trycker på backstegstangenten.

#### **Så här återställer du iTunes till att synkronisera musik, video och podcaster automatiskt:**

- **1** Markera iPod classic i enhetslistan i iTunes och klicka på fliken Sammanfattning.
- **2** Avmarkera "Hantera musik och videor manuellt".
- **3** Klicka på Utför.

Uppdateringen börjar automatiskt.

# <span id="page-27-2"></span><span id="page-27-0"></span>**<sup>3</sup> Lyssna på musik**

# **3**

## I det här kapitlet får du veta hur du lyssnar på iPod classic när du är på språng.

När du har ställt in iPod classic kan du lyssna på låtar, podcaster, ljudböcker och annat.

## <span id="page-27-1"></span>Spela musik och andra ljudfiler

När en låt spelas visas skärmen Nu spelas. Följande tabell beskriver innehållet på skärmen Nu spelas på iPod classic.

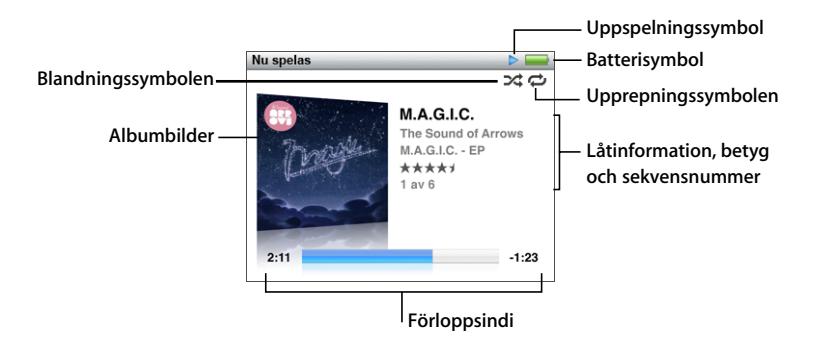

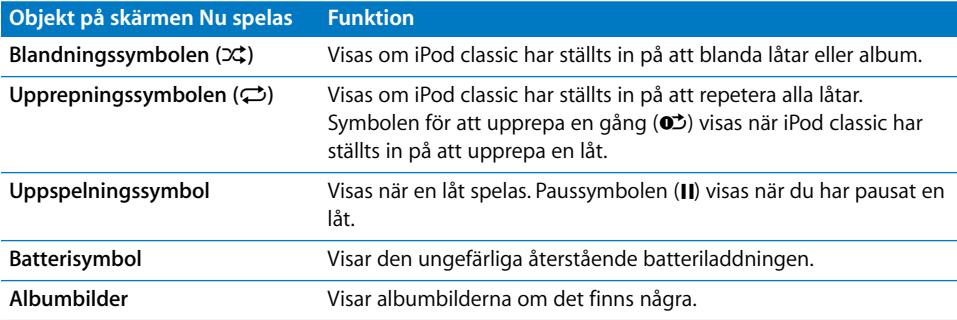

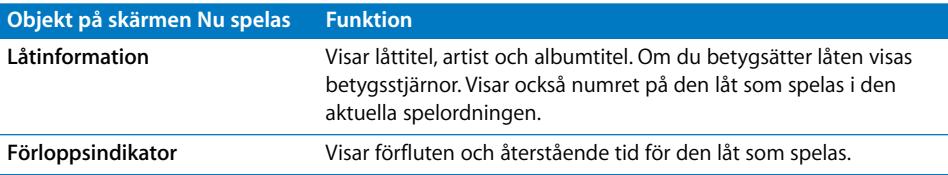

Tryck på mittknappen för att bläddra genom de extra objekten i skärmen Nu spelas:

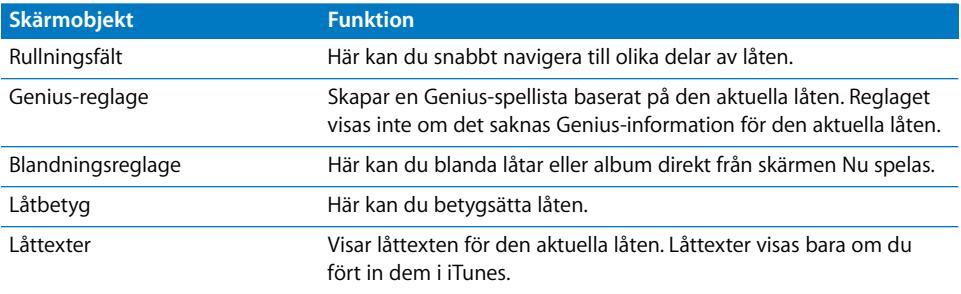

Använd klickhjulet och mittknappen till att bläddra efter en låt eller musikvideo.

När du spelar en musikvideo från menyn Musik hör du bara musiken. När du spelar dem från menyn Video ser du videon också.

#### **Så här letar du efter och spelar upp en låt:**

m Välj Musik, bläddra fram en låt eller musikvideo och tryck på knappen för uppspelning/ paus.

#### **Så här ändrar du uppspelningsvolymen:**

m När du ser förloppsindikatorn ändrar du volymen med klickhjulet.

Om förloppsindikatorn inte visas trycker du på mittknappen tills den dyker upp.

#### **Så här lyssnar du på en annan del av en låt:**

- **1** Tryck på mittknappen tills rullningslisten visas.
- **2** Använd klickhjulet till att flytta uppspelningshuvudet längs rullningslisten.

#### **Så här skapar du en Genius-spellista från aktuell låt:**

- **1** Tryck på mittknappen tills Genius-reglaget visas.
- **2** Använd klickhjulet till att flytta reglaget till Starta.

Genius-reglaget visas inte om det saknas Genius-information för den aktuella låten.

#### **Så här ställer du in blandning av låtar från skärmen Nu spelas:**

- **1** Tryck på mittknappen tills blandningsreglaget visas.
- **2** Använd klickhjulet till att flytta reglaget till Låtar eller Album.
	- Välj Låtar om du vill spela alla låtar på iPod classic i slumpmässig ordning.

Â Välj Album om du vill spela alla låtar i det aktuella albumet i ordning. Sedan väljer iPod classic ett annat album slumpmässigt och spelar igenom det i ordning.

#### **Så här lyssnar du bara på en musikvideo:**

**• Välj Musik och bläddra fram en musikvideo.** 

När du spelar upp videon hör du den, men du kan inte se den. När du spelar upp en spellista som innehåller videopodcaster hör du podcasterna, men ser dem inte.

#### **Så här återgår du till föregående meny:**

**Tryck på menyknappen i valfri skärm.** 

#### **Betygsätta låtar**

Du kan betygsätta en låt (på en skala från 1 till 5) efter vad du tycker om det. Med hjälp av betygen kan du skapa smarta spellistor automatiskt i iTunes.

#### **Så här betygsätter du en låt:**

- **1** Börja spela upp låten.
- **2** Tryck på mittknappen i skärmen Nu spelas tills de fem betygspunkterna visas.
- **3** Använd klickhjulet till att ge ett betyg (visas som stjärnor).

Betygen du ger till låtar på iPod classic överförs till iTunes när du synkroniserar.

*Obs!* Det går inte att sätta betyg på videopodcaster.

#### <span id="page-29-0"></span>**Visa låttexter på iPod classic**

Om du tar in texten till en låt i iTunes (se ["Lägga till låttexter" på sidan 17](#page-16-1)) och sedan lägger till låten på iPod classic kan du se låttexten på iPod classic-skärmen. Låttexter visas bara om du fört in dem.

#### **Så här visar du låttexten på iPod classic medan en låt spelas:**

m Tryck på mittknappen i skärmen Nu spelas tills du ser texten. Du kan rulla genom låttexten medan låten spelas.

#### <span id="page-29-1"></span>**Visa bildmaterial till album på iPod classic**

iTunes visar albumbilder på iPod classic om det finns tillgängligt bildmaterial. Bildmaterial visas på iPod classic i albumlistan när du spelar en låt från albumet och i Cover Flow (se nästa avsnitt för mer information om Cover Flow).

#### **Så här visar du bildmaterial till album på iPod classic:**

m Spela en låt med albumbilder och visa den i skärmen Nu spelas.

Läs mer om bildmaterial genom att öppna iTunes och välja Hjälp > iTunes Hjälp.

#### **Söka efter musik med Cover Flow**

Du kan bläddra i din musiksamling med Cover Flow som är ett visuellt sätt att bläddra igenom biblioteket. Cover Flow visar dina album alfabetiskt efter artistnamn. Du ser albumbilder, titel och artistnamn.

#### **Så här använder du Cover Flow:**

- **1** Välj Cover Flow från menyn Musik.
- **2** Använd klickhjulet, eller tryck på någon av knapparna nästa/framåtspolning eller föregående/bakåtspolning, för att bläddra mellan albumbilder.
- **3** Välj ett album och tryck på mittknappen.
- **4** Använd klickhjulet till att markera en låt och spela sedan upp den genom att trycka på mittknappen.

#### **Komma åt fler kommandon**

Du kommer åt en del extrakommandon på iPod classic direkt från skärmen Nu spelas och vissa menyer.

#### **Så här kommer du åt extrakommandon:**

m Tryck in mittknappen tills en meny visas, välj ett kommando och tryck sedan på mittknappen igen.

Om en meny inte visas finns inga extrakommandon tillgängliga.

## <span id="page-30-0"></span>Använda Genius på iPod classic

Även när iPod classic inte är ansluten till datorn kan Genius fortfarande automatiskt skapa spellistor på direkten med låtar som passar ihop. Du kan även spela Geniusblandningar som är förvalda samlingar med låtar som passar bra tillsammans. Du kan skapa Genius-spellistor i iTunes och lägga till dem på iPod classic och även synkronisera Genius-blandningar till den.

För att använda Genius måste du ställa in Genius i iTunes Store och sedan synkronisera iPod classic med iTunes (se ["Slå på Genius i iTunes" på sidan 18\)](#page-17-1).

#### **Så här skapar du en Genius-spellista på iPod classic:**

**1** Markera en låt och håll mittknappen intryckt tills en meny visas.

Du kan markera en låt från en meny eller spellista eller starta från skärmen Nu spelas.

**2** Välj Starta Genius.

Starta Genius visas inte i menyn med extrakommandon om något av följande gäller:

- Du har inte ställt in Genius i iTunes och sedan synkroniserat iPod classic med iTunes.
- Â Genius känner inte igen låten du valde.
- Â Genius känner igen låten, men det finns färre än tio liknande låtar i biblioteket.
- **3** Tryck på mittknappen. Den nya spellistan visas.
- **4** Välj Spara spellista om du vill behålla spellistan.

Spellistan sparas med titeln på låten och artisten du använde till att skapa spellistan.

**5** Välj Uppdatera om du vill ändra spellistan till en ny baserat på samma låt. När du uppdaterar en sparad spellista ersätter den nya spellistan den gamla. Du kan inte återskapa den tidigare spellistan.

Du kan också starta Genius från skärmen Nu spelas genom att trycka på mittknappen tills du ser Genius-reglaget och sedan flytta dragreglaget mot höger. Genius-reglaget visas inte om det saknas Genius-information för den aktuella låten.

Genius-spellistor som sparas på iPod classic synkroniseras tillbaka till iTunes när du ansluter iPod classic till datorn.

#### **Så här spelar du en Genius-spellista:**

**• Välj Musik > Spellistor och välj sedan en Genius-spellista.** 

#### **Spela upp Genius-blandningar**

Genius-blandningar skapas åt dig av iTunes och innehåller låtar från biblioteket som passar bra tillsammans. Genius-blandningar ger en annorlunda lyssningsupplevelse varje gång. iTunes kan skapa upp till tolv Genius-blandningar, beroende på hur varierande musik du har i ditt iTunes-bibliotek.

Läs mer om hur du synkroniserar Genius-blandningar till iPod classic på ["Synkronisera](#page-21-1)  [Genius-spellistor och Genius-blandningar till iPod classic" på sidan 22.](#page-21-1)

#### **Så här spelar du en Genius-blandning:**

- **1** Välj Musik > Genius-blandningar.
- **2** Använd klickhjulet (eller tryck på nästa spår/spola framåt eller föregående spår/spola bakåt) till att bläddra i Genius-blandningarna. Prickarna nedtill på skärmen visar hur många Genius-blandningar som har synkroniserats till iPod classic.
- **3** Du börjar spela en Genius-blandning genom att trycka på mittknappen eller uppspelnings-/pausknappen när du ser skärmen.

**Högtalarsymbolen visas när den valda Geniusblandningen spelas.**

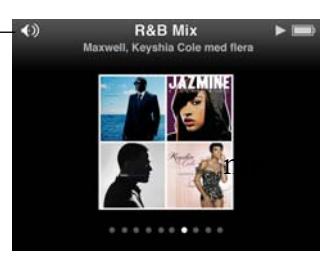

#### <span id="page-31-0"></span>**Skapa On-The-Go-spellistor på iPod classic** Du kan skapa On-The-Go-spellistor på iPod classic när den inte är ansluten till datorn.

#### **Så här skapar du en On-The-Go-spellista:**

- **1** Markera en låt och håll mittknappen intryckt tills en meny visas.
- **2** Välj "Lägg till i On-The-Go" och tryck på mittknappen.
- **3** Upprepa steg 1 och 2 om du vill lägga till fler låtar.
- **4** Välj Musik > Spellistor > On-The-Go om du vill visa och spela listan med låtar.

Du kan också lägga till en grupp med låtar. Om du exempelvis vill lägga till ett album markerar du albumtiteln, trycker in menyknappen tills en meny visas och väljer sedan "Lägg till i On-The-Go".

#### **Så här spelar du upp låtar i en On-The-Go-spellista:**

 $\blacksquare$  Välj Musik > Spellistor > On-The-Go och välj sedan en låt.

#### **Så här tar du bort en låt från On-The-Go-spellistan:**

- **1** Markera en låt i spellistan och håll mittknappen intryckt tills en meny visas.
- **2** Välj "Ta bort från On-The-Go" och tryck sedan på mittknappen.

#### **Så här rensar du hela On-The-Go-spellistan:**

m Välj Musik > Spellistor > On-The-Go > Rensa spellista och klicka sedan på Rensa.

#### **Så här sparar du On-The-Go-spellistan på iPod classic:**

**v** Välj Musik > Spellistor > On-The-Go > Spara spellista.

Den första spellistan sparas som "Ny spellista 1" i menyn Spellistor. On-The-Gospellistan rensas. Du kan spara hur många spellistor du vill. När du har sparat en spellista kan du inte längre ta bort låtar från den.

#### **Så här kopierar du On-The-Go-spellistor till datorn:**

m Om iPod classic är inställd på att uppdatera låtar automatiskt (se ["Synkronisera musik](#page-20-1)  [automatiskt" på sidan 21\)](#page-20-1) och du skapar en On-The-Go-spellista, kopieras spellistan automatiskt till iTunes när du ansluter iPod classic till datorn. Den nya On-The-Gospellistan visas i listan över spellistor i iTunes. Du kan ändra namn på, redigera eller ta bort den nya spellistan, precis som vilken annan spellista som helst.

#### **Bläddra bland låtar efter artist eller album**

När du lyssnar på en låt kan du bläddra bland fler låtar av samma artist eller alla låtar i aktuellt album.

#### **Så här bläddrar du bland låtar efter artist:**

- **1** Tryck på och håll in mittknappen i skärmen Nu spelas tills en meny visas.
- **2** Välj Bläddra i artist och tryck sedan på mittknappen.

Du ser alla andra låtar av den artisten som finns på iPod classic. Du kan välja en annan låt eller backa till skärmen Nu spelas.

#### **Så här bläddrar du bland låtar efter album:**

- **1** Tryck på och håll in mittknappen i skärmen Nu spelas tills en meny visas.
- **2** Välj Bläddra i album och tryck sedan på mittknappen.

Du ser alla andra låtar från det aktuella albumet som finns på iPod classic. Du kan välja en annan låt eller backa till skärmen Nu spelas.

#### **Ställa in att iPod classic ska blanda låtar**

Du kan ställa in iPod classic på att spela upp låtar, album eller hela biblioteket i slumpmässig ordning.

#### **Så här ställer du in att iPod classic ska blanda och spela upp alla låtar:**

m Välj Blanda låtar från huvudmenyn på iPod classic.

iPod classic börjar spela låtar från hela ditt musikbibliotek i slumpmässig ordning. Ljudböcker och podcaster hoppas över.

#### **Så här ställer du in att iPod classic alltid ska blanda låtar eller album:**

- **1** Välj Inställningar från huvudmenyn på iPod classic.
- **2** Ställ in Blanda till antingen Låtar eller Album.

När du ställer in att iPod classic ska blanda låtar, så blandar iPod classic låtarna i den lista du väljer att lyssna på (exempelvis ett album eller en spellista).

Om du ställer in iPod classic på att blanda album spelar den upp alla låtar i ett album i rätt ordning, och väljer sedan ett annat album slumpmässigt och spelar upp alla låtar på det albumet i rätt ordning.

Du kan också blanda låtar eller album direkt från skärmen Nu spelas.

#### **Så här ställer du in att iPod classic ska blanda låtar från skärmen Nu spelas:**

- **1** Tryck på mittknappen i skärmen Nu spelas tills blandningsreglaget visas.
- **2** Använd klickhjulet på iPod classic till att ställa in blandning av låtar eller album.

#### **Ställa in att iPod classic ska repetera låtar**

Du kan ställa in att iPod classic ska repetera en låt om och om igen, eller repetera låtar i den lista du väljer att spela.

#### **Så här ställer du in iPod classic på att repetera låtar:**

- m Välj Inställningar från huvudmenyn på iPod classic.
	- Â *Om du vill repetera alla låtar i listan* ställer du in Repetera till Alla.
	- Â *Om du vill repetera en låt om och om igen* ställer du in Repetera till Ett.

#### **Söka efter musik**

Du kan söka i iPod classic efter låtar, spellistor, albumtitlar, artistnamn, ljudpodcaster och ljudböcker. Sökfunktionen söker inte i videor, anteckningar, kalenderobjekt, kontakter eller låttexter.

*Obs!* Det finns inte stöd för alla språk.

#### **Så här söker du efter musik:**

- **1** Välj Sökning från menyn Musik.
- **2** Ange en söksträng genom att navigera i alfabetet med klickhjulet och bekräfta tecken med ett tryck på mittknappen .

iPod classic startar sökningen så fort du anger det första tecknet, och resultaten visas på sökskärmen. Om du t.ex. anger "b" visar iPod classic alla musikobjekt som innehåller bokstaven "b". Om du anger "ab" visar iPod classic alla objekt som innehåller den bokstavssekvensen.

Ange mellanslag genom att trycka på knappen nästa/framåtspolning.

Radera föregående tecken genom att trycka på föregående/bakåtspolning.

**3** Tryck på menyknappen för att visa resultatslistan som du kan navigera i med klickhjulet.

Objekt visas i resultatlistan med symboler som visar vilken typ de är: låt, video, artist, album, ljudbok, podcast eller iTunes U.

Du återvänder till sökningen (om Sökning är markerat i menyn) och trycker på mittknappen.

#### **Anpassa menyn Musik**

Du kan lägga till och ta bort objekt i menyn Musik, precis som med huvudmenyn. Du kan t.ex. lägga till en samling i menyn Musik så att du enkelt kan välja samlingar som satts samman från olika källor.

#### **Så här lägger du till eller tar bort alternativ i menyn Musik:**

- **1** Välj Inställningar > Musik.
- **2** Markera varje objekt du vill visa i menyn Musik. En bockmarkering visar vilka objekt som har lagts till. Du återgår till de ursprungliga inställningarna för menyn Musik genom att välja Återställ meny.

#### **Ställa in en maxgräns för ljudvolym**

Om du vill kan du ställa in en maxgräns för ljudvolymen på iPod classic och ange en kombination så att inställningen inte kan ändras.

#### **Så här ställer du in en maxgräns för ljudvolymen på iPod classic:**

**1** Välj Inställningar > Volymgräns.

Volymreglaget visar den aktuella volymen.

**2** Ställ in volymgränsen med klickhjulet.

Du kan trycka på uppspelningsknappen så spelas den valda låten samtidigt som du ställer in volymgränsen.

**3** Ställ in volymgränsen genom att trycka på knappen för uppspelning/paus.

En triangel i volymindikatorn visar volymgränsen.

- **4** Tryck på menyknappen om du vill ställa in volymgränsen utan att en kombination krävs för att ändra den. På skärmen Ange kombination ställer du in en kombination om du vill att det ska krävas att kombinationen anges för att ändra maxvolymen.
- **5** Så här ställer du in en kombination:
	- Välj den första siffran i den första positionen med hjälp av klickhjulet. Bekräfta siffran genom att klicka på mittknappen och gå vidare till nästa sifferposition.
	- Â Använd samma metod för att ställa in de resterade siffrorna i kombinationen. Du kan använda knappen nästa/snabbspola framåt för att gå till positionen för nästa siffra och knappen föregående/snabbspola bakåt för att gå till den föregående siffrans position. Bekräfta kombinationen genom att trycka på mittknappen vid den sista positionen.

Om du har ställt in en kombination måste du ange den innan du kan ändra eller ta bort volymgränsen.

Ljudvolymen i låtar och andra ljudfiler kan variera beroende på hur ljudet spelades in eller kodades. I ["Ställa in att låtar ska spelas med samma ljudstyrka" på sidan 37](#page-36-0) hittar du information om hur du kan ställa in en relativ volymgräns i iTunes och på iPod classic.

Volymen kan även variera beroende på vilka hörsnäckor eller hörlurar du använder. Med undantag för iPod Radio Remote stöder tillbehör som ansluts via dockningskontakten inte volymgränser.

#### **Så här ändrar du volymgränsen:**

- **1** Välj Inställningar > Volymgräns.
- **2** Om du ställt in en kombination anger du den genom att välja siffrorna med klickhjulet och bekräfta dem genom att trycka på mittknappen.
- **3** Ändra volymgränsen med klickhjulet.
**4** Bekräfta ändringen genom att trycka på knappen för uppspelning/paus.

# **Så här tar du bort volymgränsen:**

- **1** Om du lyssnar på iPod classic trycker du på pausknappen.
- **2** Välj Inställningar > Volymgräns.
- **3** Om du ställt in en kombination anger du den genom att välja siffrorna med klickhjulet och bekräfta dem genom att trycka på mittknappen.
- **4** Flytta volymgränsen till volymindikatorns maxnivå med klickhjulet. Detta tar bort volymgränsen.
- **5** Bekräfta ändringen genom att trycka på knappen för uppspelning/paus.

Om du glömmer bort kombinationen kan du återställa iPod classic. Se ["Uppdatera och](#page-64-0)  [återställa iPod-programvaran" på sidan 65](#page-64-0) om du vill veta mer.

# **Ställa in att låtar ska spelas med samma ljudstyrka**

iTunes kan automatiskt justera ljudvolymen för låtar så att de spelas upp med samma relativa ljudstyrka. Du kan ställa in iPod classic på att använda volyminställningarna från iTunes.

# **Så här ställer du in att iTunes ska spela låtar med samma ljudstyrka:**

- **1** I iTunes väljer du iTunes > Inställningar om du använder en Mac, eller Redigera > Inställningar om du använder en Windows-dator.
- **2** Klicka på Uppspelning och välj Ljudkontroll. Klicka sedan på OK.

# **Så här ställer du in iPod classic på att hämta volyminställningarna från iTunes:**

m Välj Inställningar och sedan På för Ljudkontroll.

Om du inte har aktiverat Ljudkontroll i iTunes händer det inget om du ställer in det på iPod classic.

# **Använda equalizern**

Du kan använda förinställningar för equalizern till att ändra ljudet på iPod classic så att det passar en viss musikgenre eller stil. Om du till exempel vill få rockmusik att låta bättre kan du ställa equalizern på Rock.

# **Så här ändrar du ljudet på iPod classic med hjälp av equalizern:**

 $\blacksquare$  Välj Inställningar > EQ och välj en förinställning.

Om du tilldelat en equalizerförinställning till en låt i iTunes och equalizern på iPod classic är avstängd, så spelas låten upp med iTunes-inställningen. Mer information finns i iTunes Hjälp.

# <span id="page-37-0"></span>Spela upp podcaster

Podcaster är kostnadsfria program som du kan hämta från iTunes Store. Podcaster sorteras efter program, avsnitt i program och kapitel i avsnitt. Om du avbryter uppspelningen av podcasten och återgår till den senare fortsätter podcasten att spelas där du avbröt.

# **Så här spelar du upp en podcast:**

**1** Välj Podcaster i huvudmenyn och välj sedan en podcast.

Programmen visas i omvänd kronologisk ordning så att det senaste hamnar först. En blå punkt visas vid program och avsnitt som du inte har spelat än.

**2** Välj ett avsnitt så spelas det upp.

För ljudpodcaster visar skärmen Nu spelas information om programmet, avsnitt och datum, tillsammans med förfluten och återstående tid. Tryck på mittknappen för att ta fram rullningslisten, betyg och annan information om podcasten. För videopodcaster gäller samma reglage som för andra videor.

Om det finns kapitel i podcasten kan du hoppa till nästa kapitel med nästa/snabbspola framåt, eller till början på det aktuella kapitlet i podcasten med föregående/snabbspola bakåt.

Om en podcast innehåller bildmaterial kan du också se en bild. Podcastens bildmaterial kan ändras under avsnittets gång.

Läs mer om podcaster genom att öppna iTunes och välja Hjälp > iTunes Hjälp. Sök sedan efter "podcaster".

# <span id="page-37-1"></span>Spela upp iTunes U-innehåll

iTunes U är en del av iTunes Store som innehåller kostnadsfria föreläsningar, språklektioner, ljudböcker och annat, som du kan hämta och lyssna på med iPod classic. iTunes U-innehållet är ordnat efter samlingar, objekt inom samlingar, upphovsmän och utgivare.

Om du slutar titta eller lyssna på iTunes U-innehåll och går tillbaka till den senare, spelas samlingen eller objektet upp från det ställe där du slutade sist.

# **Så här spelar du upp iTunes U-innehåll:**

**1** Välj iTunes U i huvudmenyn och välj sedan en samling.

Objekt i en samling visas i omvänd kronologisk ordning, så att du kan lyssna till det senaste objektet först. En blå punkt visas vid samlingar och objekt som du inte har spelat än.

**2** Välj ett objekt så spelas det upp.

Läs mer om iTunes U genom att öppna iTunes och välja Hjälp > iTunes Hjälp. Sök sedan efter "iTunes U".

# Lyssna på ljudböcker

Du lyssnar på ljudböcker på iPod classic genom att välja Ljudböcker i menyn Musik. Välj en ljudbok och tryck på knappen för uppspelning/paus.

Om du slutar lyssna på en ljudbok på iPod classic och går tillbaka till den senare, spelas ljudboken upp från det ställe där du senast slutade. iPod classic hoppar över ljudböcker när den är inställd på blandning.

Om det finns kapitel i den ljudbok du lyssnar på kan du hoppa till nästa kapitel med nästa/snabbspola framåt, eller till början på det aktuella kapitlet med föregående/ snabbspola bakåt. Du kan också välja ljudboken från menyn Ljudböcker och sedan välja ett kapitel, eller välja Fortsätt för att fortsätta spela där du avbröt.

Du kan spela upp ljudböcker snabbare eller långsammare än normal hastighet. Inställningen av uppspelningshastigheten påverkar endast ljudböcker som köpts från iTunes Store eller från audible.com.

## **Så här ställer du in uppspelningshastigheten för en ljudbok:**

 $\blacksquare$  Välj Inställningar > Ljudböcker och välj en hastighet.

# Lyssna på FM-radio

Du kan lyssna på radio med hjälp av tillvalet iPod Radio Remote för iPod classic. iPod Radio Remote ansluts till iPod classic via dockkontakten. När du använder iPod Radio Remote visas menyobjektet Radio i iPod classics huvudmeny. Mer information finns i dokumentationen för iPod Radio Remote.

# **<sup>4</sup> Titta på video**

Du kan använda iPod classic till att visa filmer, TVprogram, videopodcaster och annat. Läs det här kapitlet om du vill veta mer om att visa video på iPod classic och på din TV.

Du kan titta och lyssna på video på iPod classic. Om du har en kompatibel AV-kabel (kan köpas separat från www.apple.com/se/ipodstore eller en lokal Appleåterförsäljare) kan du titta på videor från iPod classic på TV:n.

# Titta på video på iPod classic

Videor du lägger till på iPod classic visas i videomenyerna. Musikvideor visas också i musikmenyerna.

# **Så här visar du en video på iPod classic:**

- **1** Välj Video och bläddra fram en video.
- **2** Markera en video och tryck på knappen för uppspelning/paus.

När du spelar upp videon kan du både se och höra den.

# **Titta på videopodcaster**

# **Så här visar du en videopodcast:**

m Välj Podcaster i huvudmenyn och välj sedan en videopodcast.

Gå till ["Spela upp podcaster" på sidan 38](#page-37-0) om du vill veta mer.

# **Titta på video som hämtats från iTunes U**

# **Så här tittar du på en iTunes U-video:**

m Välj iTunes U i huvudmenyn och välj sedan en video.

Gå till ["Spela upp iTunes U-innehåll" på sidan 38](#page-37-1) om du vill veta mer.

# <span id="page-40-0"></span>Titta på video på en TV ansluten till iPod classic

Om du har en iPod AV-kabel från Apple kan du titta på video på en TV som är ansluten till iPod classic. Först ställer du in iPod classic på att visa video på en TV, sedan ansluter du iPod classic till TV:n och spelar upp videon.

Använd en Apple Component AV-kabel, Apple Composite AV-kabel eller Apple AV Connection Kit. Andra, liknande kablar av RCA-typ kanske inte fungerar. Du kan köpa kablar från www.apple.com/se/ipodstore eller en lokal Apple-återförsäljare.

### **Så här ställer du in iPod classic på att visa video på en TV:**

m Välj Video > Inställningar och välj Fråga eller På för "TV ut".

Om du ställer in TV ut på Fråga, kan du sedan varje gång du spelar upp en video välja om den ska visas på en TV eller på iPod classic. Om du ställde in TV ut på På visar iPod classic bara video på en TV. Om du försöker spela video när iPod classic inte är ansluten till en TV visas ett meddelande som ber dig att ansluta iPod classic till en TV.

Du kan också ställa in om videon ska visas i widescreen- eller helskärmsläge, samt om den ska visas på en PAL- eller NTSC-TV.

#### **Så här gör du inställningar för TV:**

■ Välj Video > Inställningar och följ sedan anvisningarna nedan.

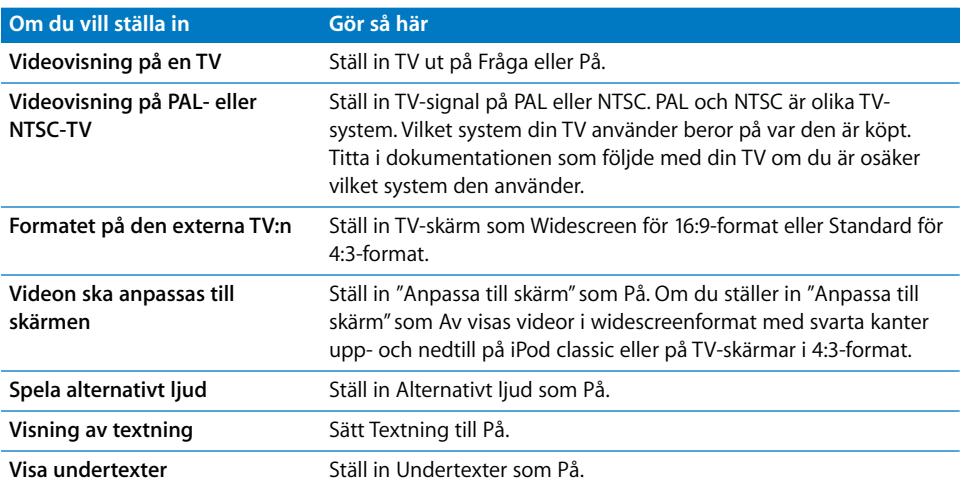

# **Så här använder du Apple Component AV-kabel till att ansluta iPod classic till TV:n:**

**1** Anslut de gröna, blå och röda videokontakterna till komponentvideoingångarna (Y, Pb och Pr) på TV:n.

Du kan även använda en Apple Composite AV-kabel. Om du gör det ansluter du den gula videokontakten till videoingången på TV:n. TV:n måste ha RCA-ingångar för video och ljud.

- **2** Anslut den vita ljudkontakten till den vänstra analoga ljudingången på TV:n och den röda kontakten till den högra ingången.
- **3** Anslut iPod Dock Connector till iPod classic eller Universal Dock.
- **4** Anslut USB-kontakten till USB-strömadaptern eller till datorn så att iPod classic alltid är laddad.
- **5** Slå på iPod classic och TV:n eller receivern för att börja spela.

Se till att du ställde TV ut på iPod classic till På.

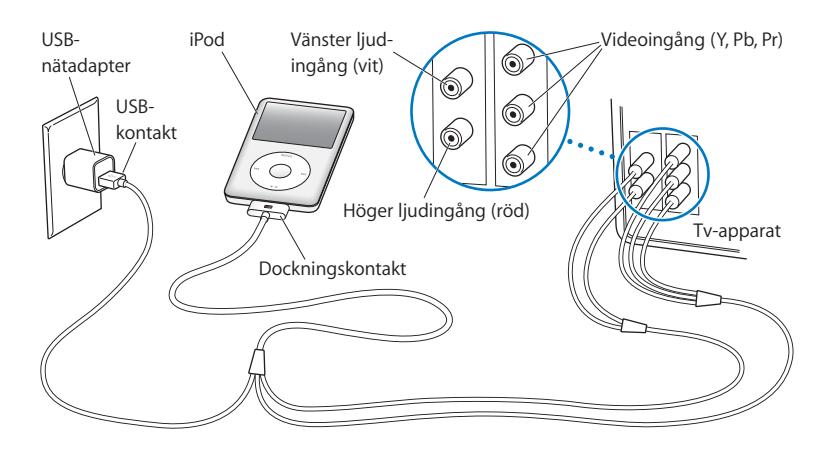

<span id="page-41-0"></span>*Obs!* Ingångarna på din TV eller receiver kan skilja sig från ingångarna i illustrationen.

# **Så här visar du en video på en TV:**

- **1** Anslut iPod classic till en TV (se ovan).
- **2** Slå på TV:n och ställ in den på visning från ingångarna som iPod classic är ansluten till. Mer information finns i dokumentationen som följde med TV:n.
- **3** Välj Videor på iPod classic och bläddra fram en video.

# **<sup>5</sup> Lägga till och titta på bilder**

# I det här kapitlet får du veta hur du importerar och tittar på bilder.

Du kan importera digitala bilder till datorn och lägga till dem på iPod classic. Du kan visa bilderna på iPod classic eller som ett bildspel på en TV.

# Importera bilder

Om du har en Mac kan du importera bilder från en digitalkamera till datorn med hjälp av iPhoto.

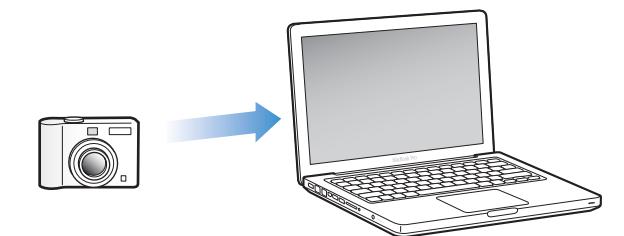

Du kan importera andra digitala bilder till iPhoto, t.ex. bilder som du hämtat ner från webben. Om du vill veta mer om att importera, ordna och redigera bilder öppnar du iPhoto och väljer Hjälp > iPhoto Hjälp.

iPhoto ingår i iLife och finns att köpa på www.apple.com/se/ilife eller hos din lokala Apple-återförsäljare. iPhoto kanske redan är installerat i mappen Program på din Mac.

När du importerar bilder till en PC med Windows följer du anvisningarna som följde med digitalkameran eller bildprogrammet.

# Lägga till bilder från datorn på iPod classic

Om du har en Mac och iPhoto 7.1.5 eller senare kan du synkronisera iPhoto-album automatiskt (för Mac OS X 10.4.11 krävs iPhoto 6.0.6 eller senare). Om du har en PC eller Mac kan du lägga till bilder på iPod classic från en mapp på hårddisken.

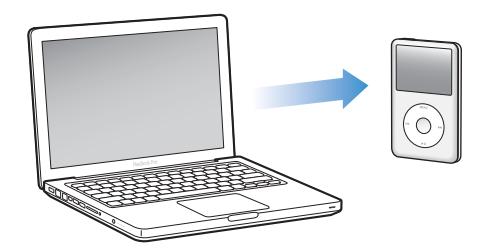

Första gången du lägger till bilder på iPod classic kan det ta lite tid, beroende på hur många bilder du har i bildbiblioteket.

# **Så här synkroniserar du bilder från en Mac till iPod classic med iPhoto:**

- **1** Markera iPod classic i enhetslistan och klicka på fliken Bilder.
- **2** Markera "Synkronisera bilder från: …" och välj sedan iPhoto från popupmenyn.
- **3** Markera dina synkroniseringsalternativ.
	- Â Om du vill lägga till alla dina bilder markerar du "Alla bilder, album, händelser och ansikten".
	- Â Om du vill lägga till markerade bilder väljer du "Markerade album, händelser, ansikten och inkludera automatiskt…" från popupmenyn. Markera sedan de album, händelser och ansikten du vill lägga till. (Ansikten stöds endast av iPhoto 8.1 och senare.)
	- Om du vill lägga till videor från iPhoto markerar du "Inkludera videor".
- **4** Klicka på Utför.

# **Så här lägger du till bilder från en mapp på hårddisken på iPod classic:**

**1** Dra bilderna till en mapp på datorn.

Om du vill att bilderna ska visas i separata fotoalbum på iPod classic skapar du mappar inuti bildmappen och drar bilderna till de nya mapparna.

- **2** Markera iPod classic i enhetslistan och klicka på fliken Bilder.
- **3** Markera "Synkronisera bilder från: …"
- **4** Välj "Välj mapp" från popupmenyn och markera bildmappen.
- **5** Klicka på Utför.

# **Lägga till bildfiler med full upplösning på iPod classic**

När du lägger till bilder på iPod classic optimerar iTunes bilderna för visning. Som förval överförs inte fullupplösta bildfiler. Det kan vara praktiskt att lägga till fullupplösta bildfiler om du till exempel vill flytta dem från en dator till en annan, men det är inte nödvändigt för att visa bilderna på iPod classic med full kvalitet.

### **Så här lägger du till bildfiler med full upplösning på iPod classic:**

- **1** Markera iPod classic i enhetslistan och klicka på fliken Bilder.
- **2** Markera "Inkludera bilder i full upplösning".
- **3** Klicka på Utför.

iTunes kopierar fullupplösta versioner av bilderna till mappen Photos på iPod classic.

#### **Så här raderar du bilder på iPod classic:**

- **1** Markera iPod classic i källistan i iTunes och klicka på fliken Bilder.
- **2** Markera "Synkronisera bilder från: …"
	- Â *På en Mac* väljer du iPhoto från popupmenyn.
	- Â *På en Windows-dator* väljer du Photoshop Album eller Photoshop Elements från popupmenyn.
- **3** Välj "Markerade album" och avmarkera de album du inte längre vill ha på iPod classic.
- **4** Klicka på Utför.

# Visa bilder

Du kan visa bilder på iPod classic manuellt eller som ett bildspel. Om du har en AVkabel från Apple (tillval, exempelvis Apple Component AV Cable) kan du ansluta iPod classic till en TV och visa bilder som ett bildspel med musik.

# **Visa bilder på iPod classic**

## **Så här visar du bilder på iPod classic:**

- **1** Välj Bilder > Alla bilder på iPod classic. Du kan också välja Bilder och markera ett fotoalbum om du bara vill se bilderna i det albumet. Det kan ta en liten stund innan miniatyrbilder visas.
- **2** Markera bilden du vill ha och tryck på mittknappen för att visa den i helskärmsläge.

Använd klickhjulet för att rulla mellan bilder från valfri bildvisningsskärm. Tryck på knapparna nästa/snabbspola framåt och föregående/bakåt för att hoppa till nästa respektive föregående skärm med bilder. Tryck och håll ner knapparna nästa/ snabbspola framåt och föregående/bakåt för att hoppa till den sista respektive första bilden i biblioteket eller albumet.

# **Visa bildspel**

Om du vill kan du visa ett bildspel med musik och övergångar på iPod classic. Om du har en AV-kabel från Apple (tillval) kan du visa bildspelet på en TV.

## **Så här gör du inställningar för bildspel:**

m Välj Bilder > Inställningar och följ sedan de här anvisningarna:

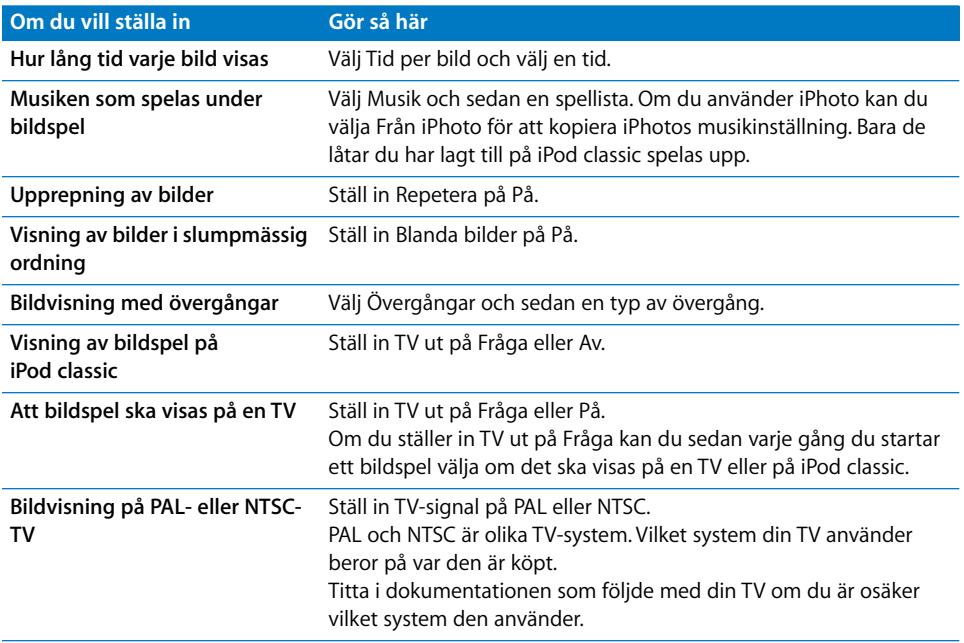

# **Så här visar du ett bildspel på iPod classic:**

**Markera valfri bild, album eller rulle och tryck på uppspelnings-/pausknappen. Du kan** också välja en bild som visas i helskärmsläge och trycka på mittknappen. Vill du pausa trycker du på knappen för uppspelning/paus. Om du vill hoppa till nästa eller föregående bild använder du knapparna nästa/snabbspola framåt och föregående/ bakåt.

När du visar ett bildspel kan du använda klickhjulet till att reglera musikvolymen och till att justera ljusstyrkan. Du kan inte bläddra genom bilder med klickhjulet under ett bildspel.

Om du visar ett bildspel ur ett album som innehåller videor så pausas bildspelet när det når en video. Om musik spelas fortsätter den att spelas. Om du spelar videon pausas musiken medan videon spelas och fortsätter sedan. Vill du spela videon trycker du på knappen för uppspelning/paus. Du fortsätter att spela bildspelet genom att trycka på knappen nästa/framåtspolning.

# **Så här justerar du ljusstyrkan under ett bildspel:**

- **1** Tryck på mittknappen tills indikatorn för ljusstyrka visas.
- **2** Justera ljudstyrkan med klickhjulet.

# **Så här ansluter du iPod classic till en TV:**

**1** Anslut en Apple Component eller Composite AV-kabel (tillval) till iPod classic.

Använd en Apple Component AV-kabel, Apple Composite AV-kabel eller Apple AV Connection Kit. Andra, liknande kablar av RCA-typ fungerar inte. Du kan köpa kablar från www.apple.com/se/ipodstore eller en lokal Apple-återförsäljare.

**2** Anslut video- och ljudkontakterna till portarna på TV:n (se bilden på [sidan 42\)](#page-41-0).

Se till att du ställde TV ut på iPod classic till Fråga eller till På.

TV:n måste ha RCA-ingångar för video och ljud. Ingångarna på din TV eller receiver kan skilja sig från ingångarna i illustrationen.

# **Så här visar du bildspel på en TV:**

- **1** Anslut iPod classic till en TV (se ovan).
- **2** Slå på TV:n och ställ in den på visning från ingångarna som iPod classic är ansluten till. Mer information finns i dokumentationen som följde med TV:n.
- **3** Använd iPod classic till att spela och styra bildspelet.

# Lägga till bilder från iPod classic på en dator

Om du lägger till bilder i full upplösning från datorn till iPod classic enligt ovanstående anvisningar sparas de i mappen Photos på iPod classic. Du kan ansluta iPod classic till en dator och lägga till bilderna på datorn. iPod classic måste vara aktiverad för användning som extern enhet (se ["Använda iPod classic som en extern lagringsenhet"](#page-48-0)  [på sidan 49\)](#page-48-0).

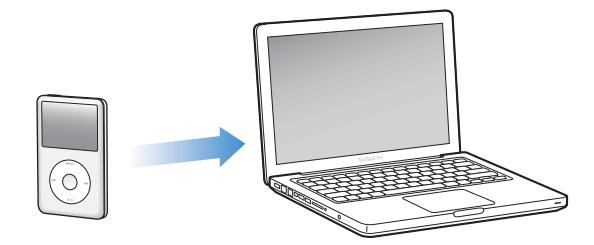

# **Så här lägger du till bilder från iPod classic på en dator:**

- **1** Anslut iPod classic till datorn.
- **2** Dra bildfiler från mappen Photos eller DCIM på iPod classic till datorns skrivbord eller till ett bildredigeringsprogram.

*Obs!* Du kan också lägga till bilder som är sparade i mappen Photos via ett bildredigeringsprogram, t.ex. iPhoto. Mer information finns i dokumentationen som följde med programmet.

# **Så här raderar du bilder från mappen Photos på iPod classic:**

- **1** Anslut iPod classic till datorn.
- **2** Navigera till mappen Photos på iPod classic och radera de bilder du inte vill ha kvar.

# **<sup>6</sup> Fler inställningar, extrafunktioner och tillbehör**

# iPod classic kan göra mycket mer än att spela upp musik. Och du kan göra mycket mer med den än att bara lyssna på musik.

I det här kapitlet får du veta mer om extrafunktionerna i iPod classic, som hur du använder den som extern lagringsenhet, ställer in påminnelser och vilotimer, visar klockan i andra delar av världen, visar anteckningar samt synkroniserar kontakter, kalendrar och uppgiftslistor. Läs om hur du använder iPod classic som stoppur, hur du låser skärmen och vilka tillbehör som finns till iPod classic.

# <span id="page-48-1"></span><span id="page-48-0"></span>Använda iPod classic som en extern lagringsenhet

iPod classic kan användas som en extern enhet till att spara datafiler.

*Obs!* Du måste använda iTunes till att lägga till musik och andra ljudfiler eller videofiler på iPod classic. Låtar du har lagt till med iTunes visas inte i Finder på Mac eller i Utforskaren i Windows. Om du kopierar musikfiler till iPod classic i Finder på Mac eller Utforskaren på Windows kan du inte spela upp dem på iPod classic.

# **Gör så här om du vill använda iPod classic som en extern enhet:**

- **1** Markera iPod classic i enhetslistan i iTunes och klicka på fliken Sammanfattning.
- **2** Välj "Använd som extern enhet" under Alternativ.
- **3** Klicka på Utför.

När du använder iPod classic som extern enhet visas iPod classic-skivsymbolen på skrivbordet i Mac OS, eller som nästa lediga enhetsbokstav i Utforskaren i Windows.

*Obs!* Du kan även aktivera användning av iPod classic som en extern enhet genom att klicka på Sammanfattning och markera "Hantera musik och videor manuellt". Kopiera filer genom att dra dem till eller från iPod classic.

Om du i första hand använder iPod classic som en extern enhet kan du avaktivera att iTunes automatiskt öppnas när du ansluter den till datorn.

**Så här ser du till att iTunes inte öppnas automatiskt när du ansluter iPod classic till datorn:**

- **1** Markera iPod classic i enhetslistan i iTunes och klicka på fliken Sammanfattning.
- **2** Avmarkera "Öppna iTunes när denna iPod ansluts" under Alternativ.
- **3** Klicka på Utför.

# Extrainställningar

Du kan ställa in datum och tid, klockor i olika tidszoner, påminnelser och vilotimer på iPod classic. Du kan använda iPod classic som stoppur eller till att spela spel och du kan låsa skärmen på den.

# **Ställa in och visa datum och tid**

Datum och tid hämtas automatiskt från datorns klocka när du ansluter iPod classic, men det går att ändra inställningarna.

# **Så här ställer du in datum och tid:**

- **1** Välj Inställningar > Datum och tid.
- **2** Välj ett eller flera av följande alternativ:

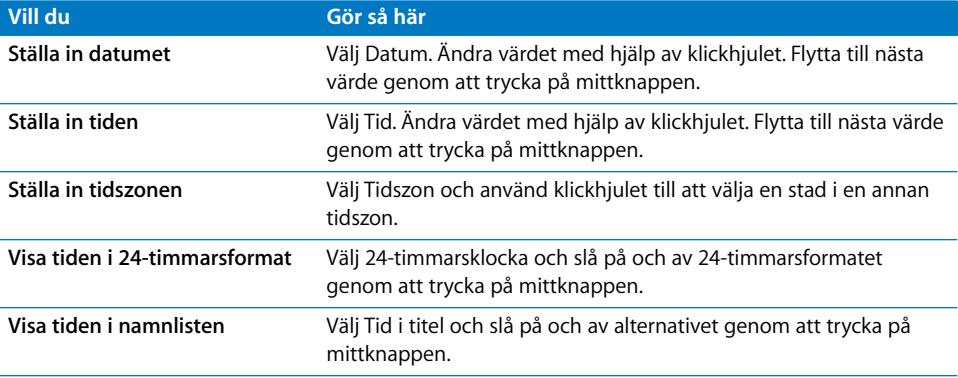

# **Lägga till klockor för andra tidszoner**

# **Så här lägger du till klockor för andra tidszoner:**

- **1** Välj Tillbehör > Klockor.
- **2** I skärmen Klockor trycker du på mittknappen och väljer Lägg till.
- **3** Välj ett område och välj sedan en stad.

Klockorna du lägger till visas i listan. Den senaste klockan du lade till visas sist.

#### **Radera en klocka:**

- **1** Välj Tillbehör > Klockor.
- **2** Markera klockan.
- **3** Välj Radera.

# **Ställa in en påminnelse**

Du kan ställa in påminnelser för alla klockorna på iPod classic.

# **Så här använder du iPod classic som väckarklocka:**

- **1** Välj Tillbehör > Påminnelse.
- **2** Välj Skapa påminnelse och ställ in ett eller flera av följande alternativ:

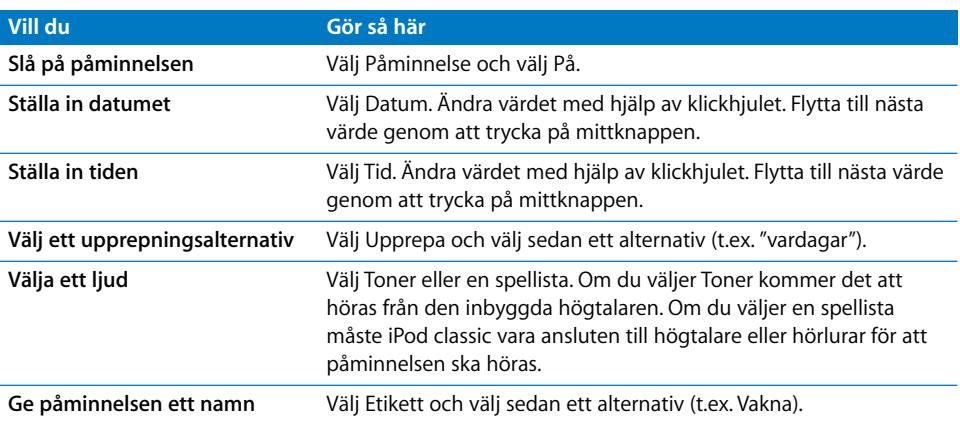

#### **Så här raderar du en påminnelse:**

- **1** Välj Tillbehör > Påminnelse.
- **2** Markera påminnelsen och välj sedan Radera.

# **Ställa in tiden för viloläge**

Du kan ställa in att iPod classic stängs av automatiskt när den spelat musik eller annat innehåll under en viss tid.

#### **Så här ställer du in vilotimern:**

**1** Välj Tillbehör > Påminnelse.

**2** Välj Vilotimer och ställ in hur länge du vill att iPod classic ska spela.

# **Använda stoppuret**

Du kan använda stoppuret för att ta tid när du tränar. Om du till exempel springer flera varv på ett spår kan du mäta varvtiden. Det går bra att lyssna på musik medan stoppuret används.

# **Så här använder du stoppuret:**

- **1** Välj Tillbehör > Stoppur.
- **2** Starta tidtagningen genom att trycka på knappen för uppspelning/paus.
- **3** Spara varvtider genom att trycka på mittknappen. Upp till tre varvtider visas under den sammanlagda tiden.
- **4** Klicka på paus-/uppspelningsknappen om du vill stanna tidtagningen, eller välj Fortsätt om du vill starta tidtagningen igen.
- **5** Välj Ny tidtagare om du vill starta ett nytt träningspass.

*Obs!* Efter att du startat stoppuret fortsätter det att räkna så länge du visar tidtagningsskärmen. Om du startar stoppuret och sedan går till en annan meny och iPod classic inte spelar upp musik eller en video, så avbryts stoppuret och iPod classic stängs av automatiskt efter några minuter.

# **Så här granskar eller raderar du ett sparat träningspass:**

**1** Välj Tillbehör > Stoppur.

Den aktuella loggen och en lista över sparade pass visas.

**2** Välj loggen för det träningspass du vill visa information om.

iPod classic sparar träningspassen med datum, tid och varvstatistik. Du ser då datumet och vilken tid passet startade, hur länge passet varade totalt, den kortaste, längsta och genomsnittliga varvtiden, samt de senaste varvtiderna.

**3** Tryck på mittknappen och välj Radera logg om du vill radera den markerade loggen eller välj Rensa loggar om du vill radera alla aktuella loggar.

# **Spela spel**

iPod classic har tre spel: iQuiz, Klondike och Vortex.

### **Så här spelar du ett spel:**

 $\blacksquare$  Välj Tillbehör > Spel och välj ett spel.

Du kan köpa ytterligare spel från iTunes Store (i vissa länder) och spela dem på iPod classic. När du har köpt spel i iTunes lägger du till dem på iPod classic genom att synkronisera dem automatiskt eller lägga till dem manuellt.

### **Så här köper du ett spel:**

**1** Öppna iTunes, markera iTunes Store i listan på vänstra sidan av iTunes-fönstret.

- **2** Välj iPod Games från listan i iTunes Store.
- **3** Välj spelet du vill köpa och klicka på Köp spel.

# **Så här synkroniserar du spel automatiskt till iPod classic:**

- **1** Markera iPod classic i enhetslistan i iTunes och klicka på fliken Spel.
- **2** Markera "Synkronisera spel".
- **3** Klicka på "Alla spel" eller "Markerade spel". Om du klickar på "Markerade spel" väljer du också de spel du vill synkronisera.
- **4** Klicka på Utför.

# **Låsa skärmen på iPod classic**

Du kan hindra andra från att använda iPod classic genom att ställa in ett kombinationslås. När du har låst en iPod classic som inte är ansluten till en dator måste du ange rätt kombination för att låsa upp och använda den.

*Obs!* Låsfunktionen skiljer sig från låsknappen, som bara förhindrar att iPod classics knappar blir tryckta på av misstag. Kombinationslåset förhindrar att andra personer använder din iPod classic.

# **Så här ställer du in en låskombination för iPod classic:**

- **1** Välj Tillbehör > Skärmlås.
- **2** Ställ in en kombination på skärmen Ny kombination:
	- Â Välj den första siffran i den första positionen med hjälp av klickhjulet. Bekräfta siffran genom att klicka på mittknappen och gå vidare till nästa sifferposition.
	- Â Använd samma metod för att ställa in de resterade siffrorna i kombinationen. Du kan använda knappen nästa/snabbspola framåt för att gå till positionen för nästa siffra och knappen föregående/snabbspola bakåt för att gå till den föregående siffrans position. Tryck på mittknappen vid den sista positionen.
- **3** I skärmen Bekräfta kombination anger du kombinationen för att bekräfta den, eller trycker på menyknappen för att avbryta utan att låsa skärmen.

När du är klar går du tillbaka till skärmen Skärmlås där du kan låsa skärmen eller återställa kombinationen. Tryck på menyknappen för att avbryta utan att låsa skärmen.

# **Så här låser du skärmen på iPod classic:**

**Wälj Tillbehör > Skärmlås > Lås.** 

Om du just har ställt in kombinationen är Lås redan markerat. Tryck bara på mittknappen för att låsa iPod classic.

När skärmen är låst visas en bild på ett lås.

*Obs!* Om du vill kan du lägga till menyalternativet Skärmlås i huvudmenyn, så att du snabbt kan låsa skärmen på iPod classic. Läs avsnittet ["Lägga till eller ta bort alternativ i](#page-7-0)  [huvudmenyn" på sidan 8.](#page-7-0)

# **När låset visas på skärmen kan du låsa upp iPod classic-skärmen på två sätt:**

- Â Tryck på mittknappen och ange kombinationen på iPod classic. Använd klickhjulet till att välja siffror och bekräfta dem genom att trycka på mittknappen. Om du anger fel kombination finns låset kvar. Försök igen.
- Â Anslut iPod classic till den dator du primärt använder den med så låses iPod classic upp automatiskt.

*Obs!* Om du har försökt med ovanstående och ändå inte lyckas låsa upp iPod classic kan du återställa den. Läs avsnittet ["Uppdatera och återställa iPod-programvaran" på](#page-64-0)  [sidan 65.](#page-64-0)

# **Så här ändrar du en kombination du redan ställt in:**

- **1** Välj Tillbehör > Skärmlås > Återställ.
- **2** På skärmen Ange kombination anger du den nuvarande kombinationen.
- **3** På skärmen Ny kombination anger och bekräftar du en ny kombination.

*Obs!* Om du inte kommer ihåg den aktuella kombinationen kan du skapa en ny endast genom att återställa iPod classic-programvaran. Läs avsnittet ["Uppdatera och återställa](#page-64-0)  [iPod-programvaran" på sidan 65](#page-64-0).

# Synkronisera kontakter, kalendrar och uppgiftslistor

Du kan spara kontakter, kalenderaktiviteter och uppgiftslistor på iPod classic så att du alltid har dem till hands.

Om du använder Mac OS X 10.4 eller senare kan du synkronisera kontakterna och kalenderinformationen i iPod classic med Adressbok och iCal. Om du använder en tidigare version av Mac OS X än 10.4 kan du uppdatera informationen med hjälp av iSync. Synkronisering av information med iSync kräver iSync 1.1 eller senare och iCal 1.0.1 eller senare.

Om du använder Windows XP och sparar din kontaktinformation i adressboken i Windows eller i Microsoft Outlook 2003 eller senare, kan du använda iTunes till att synkronisera adressboksinformationen på iPod classic. Om du använder kalendern i Microsoft Outlook 2003 eller senare kan du också synkronisera kalenderinformation.

# **Så här synkroniserar du kontakt- och kalenderinformation med Mac OS X 10.4 eller senare:**

- **1** Anslut iPod classic till datorn.
- **2** Markera iPod classic i enhetslistan i iTunes och klicka på fliken Kontakter.
- **3** Gör något av följande:
	- Â Vill du synkronisera kontakter markerar du "Synkronisera kontakterna i Adressbok" under Kontakter och väljer ett alternativ:
- Vill du synkronisera alla kontakter automatiskt markerar du "Alla kontakter".
- Vill du synkronisera valda grupper av kontakter automatiskt markerar du "Markerade grupper" och markerar de grupper du vill synkronisera.
- Â Vill du kopiera kontaktbilder till iPod classic, om sådana finns, markerar du "Inkludera kontaktbilder".

När du klickar på Utför uppdaterar iTunes iPod classic med den kontaktinformation i Adressbok du angett.

- Â Vill du synkronisera kalendrar markerar du "Synkronisera iCal-kalendrar" under Kalendrar och väljer ett alternativ:
	- Vill du synkronisera alla kalendrar automatiskt väljer du "Alla kalendrar".
	- Â Vill du synkronisera valda kalendrar automatiskt väljer du "Markerade kalendrar" och markerar kalendrar du vill synkronisera.

När du klickar på Utför uppdaterar iTunes

iPod classic med den kalenderinformation du angett.

# **Så här synkroniserar du kontakter och kalendrar med en Mac och iSync om du har en tidigare version av Mac OS X än 10.4:**

- **1** Anslut iPod classic till datorn.
- **2** Öppna iSync och välj Enheter > Lägg till enhet. Det här behöver du bara göra första gången du använder iSync med iPod classic.
- **3** Välj iPod classic och klicka på Synkronisera nu. iSync för över information från iCal och Adressbok till iPod classic.

Nästa gång du vill synkronisera iPod classic kan du helt enkelt öppna iSync och klicka på Synkronisera nu. Du kan också välja att iPod classic ska synkroniseras automatiskt när du ansluter den.

*Obs!* iSync synkroniserar informationen på datorn med iPod classic. Du kan inte använda iSync till att synkronisera information från iPod classic till datorn.

# **Så här synkroniserar du kontakter eller kalendrar med adressboken i Windows eller Microsoft Outlook för Windows:**

- **1** Anslut iPod classic till datorn.
- **2** Markera iPod classic i enhetslistan i iTunes och klicka på fliken Kontakter.
- **3** Gör något av följande:
	- Â Vill du synkronisera kontakter markerar du "Synkronisera kontakter från" under Kontakter och väljer Windows-adressbok eller Microsoft Outlook från popupmenyn. Välj sedan vilken kontaktinformation du vill synkronisera.
	- Â Vill du synkronisera kalendrar från Microsoft Outlook markerar du "Synkronisera kalendrar från Microsoft Outlook" under Kalendrar.
- **4** Klicka på Utför.

Du kan lägga till kontakt- och kalenderinformation i iPod classic manuellt. iPod classic måste vara aktiverad för användning som en extern enhet (se ["Använda iPod classic](#page-48-1)  [som en extern lagringsenhet" på sidan 49\)](#page-48-1).

# **Så här lägger du till kontaktinformation manuellt:**

- **1** Anslut iPod classic och öppna det e-post- eller kontaktprogram du använder. Du kan lägga till kontakter från bl.a. Palm Desktop, Microsoft Outlook, Microsoft Entourage och Eudora.
- **2** Dra kontakter från programmets adressbok till mappen Contacts i iPod classic.

I vissa fall kan du behöva exportera kontakter och sedan dra de exporterade filerna till mappen Contacts. Se dokumentationen för ditt e-post- eller kontaktprogram.

## **Så här lägger du till kalenderposter manuellt:**

- **1** Exportera kalenderposter från ett kalenderprogram som använder något av standardformaten iCal (med filnamn som slutar på .ics) eller vCal (med filnamn som slutar på .vcs).
- **2** Dra filerna till mappen Calendars på iPod classic.

*Obs!* Vill du lägga till uppgiftslistor på iPod classic manuellt sparar du dem i en kalenderfil med filtillägget .ics eller .vcs.

## **Så här visar du kontaktinformation på iPod classic:**

■ Välj Tillbehör > Kontakter.

# **Så här sorterar du kontakter efter förnamn eller efternamn:**

m Välj Inställningar > Sortera efter och välj förnamn eller efternamn genom att trycka på mittknappen.

#### **Så här visar du kalenderposter:**

**Wülj Tillbehör > Kalendrar.** 

#### **Så här visar du uppgiftslistor:**

**•** Välj Tillbehör > Kalender > Uppgifter.

# Spara och läsa anteckningar

Du kan spara och läsa anteckningar på iPod classic om den är aktiverad som extern enhet (se [sidan 49](#page-48-1)).

- **1** Spara ett dokument i ett ordbehandlingsprogram som en textfil (.txt).
- **2** Lägg filen i mappen Notes på iPod classic.

# **Så här läser du anteckningar:**

■ Välj Tillbehör > Anteckningar.

# Spela in röstmemon

Du kan spela in röstmemon med tillvalet Apple Earphones med fjärrkontroll och mikrofon, eller en mikrofon som är kompatibel med iPod classic (finns att köpa på www.apple.com/se/ipodstore eller hos en lokal Apple-återförsäljare). Du kan spara röstmemon på iPod classic och synkronisera dem med datorn. Du kan ställa in röstmemokvaliteten som hög eller låg.

*Obs!* Röstmemon kan inte vara längre än två timmar. Om du spelar in i mer än två timmar påbörjar iPod classic automatiskt ett nytt röstmemo så att inspelningen inte avbryts.

### **Så här spelar du in ett röstmemo:**

**1** Anslut Apple Earphones med fjärrkontroll och mikrofon till iPod classic, eller anslut en mikrofon till dockkontakten på iPod classic.

Alternativet Röstmemon dyker upp i huvudmenyn.

- **2** Du börjar spela in genom att välja Röstmemon > Starta inspelning.
- **3** Prata medan du bär Apple Earphones med fjärrkontroll och mikrofon, eller håll mikrofonen 5-10 cm från munnen och prata. Vill du pausa inspelningen trycker du på knappen för uppspelning/paus.

Välj Fortsätt när du vill fortsätta inspelningen.

**4** När du är klar väljer du Stopp och Spara. De sparade inspelningarna sorteras efter datum och tid.

# **Spela upp en inspelning:**

**• Välj Tillbehör > Röstmemon och markera inspelningen.** 

*Obs!* Menyn Röstmemon visas inte om du aldrig anslutit en mikrofon eller Apple Earphones med fjärrkontroll och mikrofon till iPod classic.

#### **Så här synkroniserar du röstmemon med datorn:**

Röstmemona sparas i WAV-format i programmet Röstmemon på iPod classic. Om du aktiverar iPod classic för användning som extern enhet kan du kopiera röstmemon genom att dra dem från mappen.

Om iPod classic är inställd på att synkronisera låtar automatiskt (se ["Synkronisera musik](#page-20-0)  [automatiskt" på sidan 21\)](#page-20-0) och du spelar in röstmemon, synkroniseras röstmemona automatiskt till en spellista i iTunes (och tas bort från iPod classic) när du ansluter den. Du kan se den nya spellistan Röstmemon på vänstra sidan av iTunes-fönstret.

# Om iPod classic-tillbehör

iPod classic levereras med ett antal tillbehör och många fler tillbehör finns tillgängliga. Vill du köpa tillbehör till iPod classic besöker du www.apple.com/se/ipodstore.

Bland de tillgängliga tillbehören finns:

- iPod Radio Remote
- Apple Universal Dock
- Apple Component AV Cable
- Apple Composite AV Cable
- Apple USB-strömadapter
- Apple Earphones med fjärrkontroll och mikrofon
- Apple In-Ear Headphones med fjärrkontroll och mikrofon
- iPod-strumpor

# **Så här använder du hörlurarna som följer med iPod classic:**

m Koppla in hörlurarna i hörlursuttaget. Placera sedan hörsnäckorna i öronen.

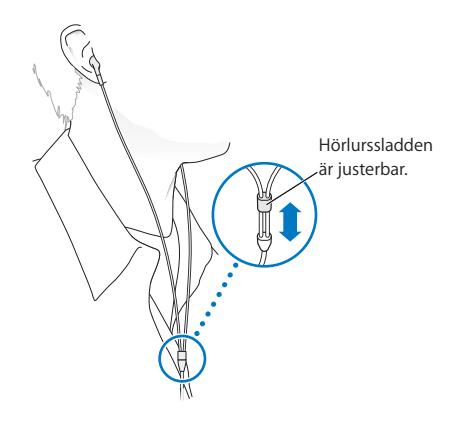

*ANMÄRKNING:* Om du lyssnar på musik på hög volym i hörlurar kan du skada hörseln permanent. Det finns en risk att du vänjer dig vid en för hög volym. Det kan leda till hörselskador trots att du upplever volymen som normal. Om det ringer i öronen eller om du upplever ljud som dämpade bör du sluta använda hörlurarna och låta kontrollera din hörsel. Ju högre volym desto kortare tids lyssning krävs innan hörseln skadas. Hörselexperter rekommenderar att du skyddar hörseln genom att:

- Begränsa tiden som du använder hörsnäckor eller hörlurar på hög volym.
- Undvika att höja volymen för överrösta omgivande ljud.
- Sänka volymen om du inte kan höra människor som pratar i din närhet.

För information om hur du kan ställa in en maxgräns för volymen på iPod classic, se ["Ställa in en maxgräns för ljudvolym" på sidan 36](#page-35-0).

# **<sup>7</sup> Tips och felsökning**

# **7**

# De flesta problem med iPod classic kan lösas snabbt genom att följa råden i det här kapitlet.

# **Prova först:Starta om, försök igen, starta om datorn, installera om, återställ**

Kom ihåg de här fem grundläggande metoderna om du får problem med iPod classic. Prova de här stegen ett i taget tills problemet är löst. Om inget av följande hjälper hittar du lösningar på specifika problem längre fram.

- Â *Starta om* iPod classic. Se ["Allmänna råd,"](#page-58-0) nedan.
- Â *Försök igen* med en annan USB-port om du inte kan se iPod classic i iTunes.
- *Starta om* datorn och kontrollera att du har de senaste programuppdateringarna installerade.
- Â *Installera om* iTunes-programvaran från den senaste versionen på webben.
- Â *Återställ* iPod classic. Läs avsnittet ["Uppdatera och återställa iPod-programvaran" på](#page-64-1)  [sidan 65](#page-64-1).

# <span id="page-58-0"></span>Allmänna råd

De flesta problem med iPod classic kan lösas genom att du startar om den. Det första du kontrollerar är att iPod classic är laddad.

# <span id="page-58-1"></span>**Så här startar du om iPod classic:**

- **1** För låsknappen till låst läge, och lås sedan upp den igen.
- **2** Tryck ner och håll in menyknappen och mittenknappen i minst sex sekunder tills Apple-logotypen visas.

# **Om iPod classic inte reagerar**

- Kontrollera att låsknappen inte är i låst läge.
- Batteriet i iPod classic kan behöva laddas upp. Anslut iPod classic till datorn eller till en Apple USB-strömadapter och ladda batteriet. Kontrollera att en blixtsymbol visas på iPod classic-skärmen. Om den visas innebär det att iPod classic får ström.

Ladda batteriet genom att ansluta iPod classic till en USB 2.0-port på datorn. Om du ansluter iPod classic till en USB-port på tangentbordet laddas inte batteriet, om det inte är så att tangentbordet har en USB 2.0-port med hög effekt.

Â Försök de fem grundläggande metoderna igen, en i taget, tills iPod classic svarar.

# **Om du vill koppla från iPod classic, men meddelandet "Ansluten" eller "Synkronisering pågår" visas**

- Om iPod classic synkroniserar musik väntar du tills den är klar.
- Markera iPod classic i enhetslistan och klicka på utmatningsknappen  $(4)$ .
- Â Om iPod classic försvinner från enhetslistan i iTunes, men du fortfarande kan se meddelandet "Ansluten" eller "Synkronisering pågår" på iPod classic-skärmen, kopplar du från iPod classic.
- Â Om iPod classic inte försvinner från enhetslistan drar du symbolen för iPod classic från skrivbordet till papperskorgen om du använder en Mac. Om du använder en Windows-PC matar du ut enheten i Den här datorn eller klickar på symbolen Säker borttagning av maskinvara i aktivitetsfältet och väljer iPod classic. Om du fortfarande ser "Ansluten" eller "Synkronisering pågår" startar du om datorn och matar ut iPod classic igen.

# **Om iPod classic inte spelar upp musik**

- Kontrollera att låsknappen inte är i låst läge.
- Â Kontrollera att hörlurskontakten är helt och hållet instucken.
- Â Kontrollera att volymen har ställts in på rätt sätt. En maximal volymgräns kan ha ställts in. Du kan ändra eller ta bort den genom att välja Inställningar > Volymgräns. Läs avsnittet ["Ställa in en maxgräns för ljudvolym" på sidan 36](#page-35-0).
- Â iPod classic kanske står på paus. Prova att trycka på uppspelnings-/pausknappen.
- Kontrollera att du använder iTunes 9.0 eller senare (gå till www.apple.com/se/ipod/start). Låtar som köpts från iTunes Store med tidigare versioner av iTunes kan inte spelas upp på iPod classic förrän du uppgraderar iTunes.
- Om du använder iPod Universal Dock kontrollerar du att iPod classic sitter på plats i den och att alla kablar är ordentligt anslutna.

# **Om du ansluter iPod classic till datorn och inget händer**

- Kontrollera att du har den senaste iTunes-programvaran från www.apple.com/se/ipod/start.
- Pröva med att ansluta till en annan USB-port på datorn.

*Obs!* En USB 2.0-port rekommenderas för anslutning av iPod classic. USB 1.1 är avsevärt långsammare än USB 2.0. Om du har en Windows-dator som saknar USB 2.0 port kan du i vissa fall köpa och installera ett USB 2.0-kort. Mer information finns på www.apple.com/se/ipod.

- iPod classic kan behöva startas om (se [sidan 59\)](#page-58-1).
- Om du ska ansluta iPod classic till en bärbar dator med iPod Dock Connector-till-USB 2.0-kabeln, ansluter du först datorn till ett eluttag och sedan iPod classic till datorn.
- Kontrollera att du har den dator och programvara som krävs. Läs avsnittet "Om du vill [dubbelkontrollera systemkraven" på sidan 64.](#page-63-0)
- Kontrollera kabelanslutningarna. Koppla ur kabeln i bägge ändar och kontrollera att det inte finns några främmande föremål i USB-portarna. Koppla sedan in kabeln igen och se till att den sitter säkert. Kontrollera att kablarnas kontakter sitter åt rätt håll. De kan bara anslutas på ett sätt.
- Prova med att starta om datorn.
- Â Om inget av dessa förslag löser problemet kanske du måste återställa iPod classicprogramvaran. Läs avsnittet ["Uppdatera och återställa iPod-programvaran" på](#page-64-1)  [sidan 65.](#page-64-1)

# **Om iPod classic visar meddelandet "Anslut till strömkälla"**

Det här meddelandet kan visas om iPod classic får mycket lite ström och batteriet behöver laddas innan iPod classic kan kommunicera med datorn. Ladda batteriet genom att ansluta iPod classic till en USB 2.0-port på datorn.

Låt iPod classic vara ansluten till datorn tills meddelandet försvinner och iPod classic visas i iTunes eller Finder. Beroende på hur urladdat batteriet är kan du behöva ladda iPod classic i upp till 30 minuter innan den startar.

Om du vill ladda iPod classic snabbare använder du en Apple USB-strömadapter (tillval).

*Obs!* Om du ansluter iPod classic till en USB-port på tangentbordet laddas inte batteriet, om det inte är så att tangentbordet har en USB 2.0-port med hög effekt.

# **Om meddelandet "Återställ med iTunes" visas på iPod classic**

- Â Kontrollera att du har den senaste versionen av iTunes på datorn (hämta det från www.apple.com/se/ipod/start).
- Anslut iPod classic till datorn. När iTunes öppnas följer du anvisningarna på skärmen och återställer iPod classic.
- Â Om återställning av iPod classic inte löser problemet kan du behöva lämna in iPod classic för reparation. Information om hur du får service finns på service- och supportwebbplatsen för iPod: www.apple.com/se/support/ipod

# **Om låtar eller data synkroniseras långsammare via USB 2.0**

- Â Om du synkroniserar stora mängder låtar eller data via USB 2.0 och batteriet i iPod classic är svagt synkroniseras informationen med lägre hastighet för att spara på batteriet.
- Om du vill synkronisera med högre hastighet kan du stoppa synkroniseringen men låta iPod classic fortsätta att vara ansluten till datorn, eller ansluta den till ett eluttag med tillvalet iPod USB 2.0-strömadapter. Låt iPod classic laddas i ungefär en timme innan du fortsätter att synkronisera musik eller data.

# **Om du inte kan lägga till en låt eller någon annan fil på iPod classic**

Låten kan vara kodat i ett format som inte kan användas med iPod classic. Följande ljudfilsformat stöds av iPod classic. De innefattar format för ljudböcker och podradio:

- $\bullet$  AAC (M4A, M4B, M4P, upp till 320 kbit/s)
- Apple Lossless (ett komprimerat högkvalitetsformat)
- $\cdot$  HF-AAC
- MP3 (upp till 320 kbit/s)
- MP3 med variabel bithastighet (VBR)
- WAV
- AA (tal från audible.com, format 2, 3 och 4)
- AIFF

En låt som kodats med formatet Apple Lossless har full CD-kvalitet, men tar endast upp ungefär hälften så mycket utrymme som en låt som kodats med formaten AIFF eller WAV. Om låten kodats med formaten AAC eller MP3 tar den upp ännu mindre plats. När du importerar musik från en CD-skiva med iTunes konverteras den som förval till AACformat.

Om du använder iTunes för Windows kan du konvertera oskyddade WMA-filer till AACeller MP3-format. Det kan vara användbart om du har ett musikbibliotek som kodats i WMA-format.

iPod classic kan inte använda ljudfiler i formaten WMA, MPEG Layer 1, MPEG Layer 2 eller audible.com-format 1.

Om du har en låt i iTunes som inte stöds av iPod classic kan du konvertera den till ett format som iPod classic stöder. Mer information finns i iTunes Hjälp.

## **Om iPod classic visar meddelandet "Anslut till iTunes för att aktivera Genius"**

Du har inte aktiverat Genius i iTunes, eller har inte synkroniserat iPod classic sedan du aktiverade Genius i iTunes. För mer information, se [sidan 18](#page-17-0) eller iTunes Hjälp.

# **Om iPod classic visar meddelandet "Genius är inte tillgängligt för vald låt"** Genius är aktiverat, men känner inte igen låten du vill använda till att starta en Geniusspellista. Nya låtar läggs till i Genius-databasen i iTunes Store regelbundet, så försök igen senare.

# **Om du av misstag ställer in iPod classic på att använda ett språk du inte förstår** Du kan återställa språkinställningen.

- **1** Tryck på och håll ner menyknappen tills huvudmenyn visas.
- **2** Välj det sjätte menyalternativet (Inställningar).
- **3** Välj det sista menyalternativet (Återställ inställningar).
- **4** Välj det vänstra menyalternativet (Återställ) och välj ett språk.

Andra inställningar för iPod classic återställs också, t.ex. repetition av låtar.

*Obs!* Om du har lagt till eller tagit bort objekt från huvudmenyn på iPod classic (se ["Lägga till eller ta bort alternativ i huvudmenyn" på sidan 8\)](#page-7-0) kan menyn Inställningar finnas på någon annan plats. Om du inte kan hitta alternativet Återställ inställningar kan du återställa iPod classic till ursprungsskicket och välja ett språk som du förstår. Läs avsnittet ["Uppdatera och återställa iPod-programvaran" på sidan 65](#page-64-1).

# **Om du inte kan se videor eller bilder på din TV**

- Â Använd endast RCA-kablar som är specialtillverkade för iPod classic, t.ex. Apple Component eller Apple Composite AV-kabeln, när du ansluter iPod classic till en TV. Andra, liknande kablar av RCA-typ fungerar inte.
- Â Kontrollera att TV-apparaten är inställd på att visa bilder från rätt källa (läs mer i dokumentationen som följde med TV-apparaten).
- Â Kontrollera att alla kablar är rätt anslutna (se ["Titta på video på en TV ansluten till](#page-40-0)  [iPod classic" på sidan 41](#page-40-0)).
- Â Den gula änden av Apple Composite AV-kabeln ska vara ansluten till videoporten på TV:n.
- Â Om du försöker se på en video går du till Video > Videoinställningar, sätter "TV ut" till På och försöker igen. Om du försöker se på ett bildspel går du till Bilder > Inställningar, sätter "TV ut" till På och försöker igen.
- Om det inte fungerar går du till Video > Inställningar (för video) eller Bilder > Inställningar (för bildspel) och sätter TV-signal till PAL eller NTSC, beroende på vilken typ av TV du har. Testa båda inställningarna.

## <span id="page-63-0"></span>**Om du vill dubbelkontrollera systemkraven**

För att kunna använda iPod classic måste du ha:

- Någon av följande datorkonfigurationer:
	- En Mac med en USB 2.0-port
	- En Windows-PC med en USB 2.0-port eller med ett installerat USB 2.0-kort
- Något av följande operativsystem:
	- Mac OS X 10.4.11 eller senare
	- Windows Vista
	- Windows XP (Home eller Professional) med Service Pack 3 eller senare
- iTunes 9.0 eller senare (iTunes kan hämtas från www.apple.com/se/ipod/start)

*Om din Windows-PC saknar en USB 2.0-port* 2.0 kan du köpa och installera ett USB 2.0 kort. Mer information om kablar och kompatibla USB-kort finns på www.apple.com/se/ipod.

För Mac rekommenderas iPhoto 4.0.3 eller senare för att lägga till bilder och album på iPod classic. Det här programmet är ett tillval. iPhoto är eventuellt redan installerat på din Mac. Se efter i mappen Program. Om du har iPhoto 4 kan du uppdatera programmet genom att välja Apple  $(\bullet)$  > Programuppdatering.

På en Windows-dator kan iPod classic synkronisera bildsamlingar automatiskt från Adobe Photoshop Album 2.0 eller senare och Adobe Photoshop Elements 3.0 eller senare, som finns att köpa från www.adobe.com. Den här programvaran är tillval.

iPod classic kan föra över digitalfoton från mappar på datorns hårddisk både i Mac OS och Windows.

# **Om du vill använda iPod classic med en Mac och en Windows-dator**

Om du använder iPod classic med en Mac och du vill kunna använda den med en Windows-dator måste du återställa iPod-programvaran för användning med Windowsdatorn (se ["Uppdatera och återställa iPod-programvaran" på sidan 65](#page-64-1)). När du återställer iPod-programvaran raderas alla data från iPod classic, inklusive all musik.

Det går inte att byta från att använda iPod classic med en Mac till att använda den med en Windows-dator utan att radera alla data på iPod classic.

# **Om du har låst iPod classic-skärmen och inte kan låsa upp den**

Om du ansluter iPod classic till datorn den är inställd för låses den normalt upp automatiskt. Om du inte har tillgång till den dator som iPod classic är inställd för, kan du ansluta iPod classic till en annan dator och återställa iPod-programvaran med hjälp av iTunes. Mer information finns i nästa avsnitt.

Om du vill ändra skärmlåskombinationen och du inte kan komma ihåg den nuvarande kombinationen måste du återställa iPod-programvaran och sedan ställa in en ny kombination.

# <span id="page-64-1"></span><span id="page-64-0"></span>Uppdatera och återställa iPod-programvaran

Du kan använda iTunes till att uppdatera och återställa iPod-programvaran. Vi rekommenderar att du uppdaterar iPod classic så att den använder den senaste programvaran. Du kan även återställa programvaran vilket återställer iPod classic till ursprungsinställningarna.

- Â *Vid uppdatering* uppdateras programvaran, men låtarna och inställningarna påverkas inte.
- Â *Vid återställning* raderas alla data från iPod classic, inklusive låtar, videor, filer, kontakter, bilder, kalenderinformation och eventuella andra data. Alla iPod classicinställningar återställs till ursprungsvärdena.

# **Så här uppdaterar eller återställer du iPod classic:**

- **1** Kontrollera att du är ansluten till Internet och har den senaste versionen av iTunes på datorn från www.apple.com/se/ipod/start.
- **2** Anslut iPod classic till datorn.
- **3** Markera iPod classic i enhetslistan i iTunes och klicka på fliken Sammanfattning.

Under Version kan du se om iPod classic är uppdaterad eller om det finns en nyare version av programvaran.

- **4** Klicka på Uppdatera för att installera den senaste versionen av programvaran.
- **5** Om det behövs klickar du på Återställ så återställs iPod classic till originalinställningarna (alla data raderas från iPod classic). Följ anvisningarna på skärmen för återställningsprocessen.

# **<sup>8</sup> Säkerhet och rengöring**

# Läs det här kapitlet som innehåller viktig information om säkerhet och hantering av Apple iPod.

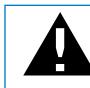

Undvik att skada uppstår genom att läsa all säkerhetsinformation nedan och alla hanteringsinstruktioner innan du använder iPod classic.

Spara *iPod classic Användarhandbok* för framtida behov.

# Viktig säkerhetsinformation

*ANMÄRKNING:* Om du inte följer dessa säkerhetsinstruktioner kan eld, elektriska stötar eller andra skador uppstå.

**Hantering** Böj eller tappa inte iPod classic, stick inte hål på den, försök inte elda upp den och utsätt den inte för tryck.

**Fukt och väta** Utsätt inte iPod classic för regn eller annan fukt och väta. Undvik att spilla mat eller vätska på den. Om iPod classic blir blöt koppar du från alla kablar, stänger av den och för låsknappen till låst läge innan rengöring, och låter den torka helt innan du slår på den igen.

**Reparation av iPod classic** Försök aldrig att reparera iPod classic själv. Om iPod classic har hamnat under vatten, punkterats eller tappats ska du inte använda den innan du lämnat in den till ett Apple-auktoriserat serviceställe. iPod classic innehåller inte några delar som användaren kan utföra service på. Vill du visa information om service väljer du iPod Hjälp från Hjälp-menyn i iTunes eller går till www.apple.com/se/support/ipod. Det uppladdningsbara batteriet i iPod classic får endast bytas av ett auktoriserat Apple-serviceställe. Mer information om batteribyte finns på www.apple.com/se/support/ipod/service/battery.

**Apple USB-strömadapter (säljs separat)** Om du använder Apple USB-strömadaptern (säljs separat på www.apple.com/se/ipodstore) till att ladda iPod classic kontrollerar du att strömadaptern är korrekt ihopsatt innan du ansluter den till ett eluttag. Anslut sedan Apple USB-strömadaptern ordentligt till eluttaget. Anslut inte och koppla inte från Apple USB-strömadaptern med blöta händer. Använd inte någon annan strömadapter än Apple iPod-strömadaptern till att ladda iPod classic.

iPod USB-strömadaptern kan bli varm vid normal användning. Se till att det finns tillräcklig ventilation runt iPod USB-strömadaptern och var försiktig när du hanterar den.

Koppla från iPod USB-strömadaptern om:

- Â Strömsladden eller strömkontakten är sliten eller skadad.
- Adaptern utsätts för regn eller annan fukt och väta.
- Adapterns hölje skadas.
- Du misstänker att adaptern är i behov av service eller reparation.
- Du tänker rengöra adaptern.

**Hörselskador** Hörseln kan skadas permanent om du använder hörlurar på hög volym. Ställ in volym på en säker nivå. Det finns en risk att du vänjer dig vid en för hög volym. Det kan leda till hörselskador trots att du upplever volymen som normal. Om det ringer i öronen eller om du upplever ljud som dämpade bör du sluta använda hörlurarna och låta kontrollera din hörsel. Ju högre volym desto kortare tids lyssning krävs innan hörseln skadas. Hörselexperter rekommenderar att du skyddar hörseln genom att:

- Â Begränsa tiden som du använder hörsnäckor eller hörlurar på hög volym.
- Undvika att höja volymen för att inte störas av omgivande ljud.
- Sänka volymen om du inte kan höra människor som pratar i din närhet.

Om du vill veta hur du ställer in en maxgräns för ljudvolymen på iPod classic läser du ["Ställa in en maxgräns för ljudvolym" på sidan 36](#page-35-0)

**Hörlurar och säkerhet** Du bör inte använda hörlurar medan du kör ett fordon. (Det är olagligt i vissa områden.) Ta reda på vilka lagar och bestämmelser som gäller vid framförande av fordon och följ dem. Var försiktig och uppmärksam när du kör. Sluta lyssna på ljudenheten om du blir störd eller distraherad när du framför ett fordon eller gör något annat som kräver din fulla uppmärksamhet.

**Krampanfall, blackouter och ansträngda ögon** Ett litet antal personer kan drabbas av en blackout eller ett krampanfall (även om det aldrig hänt förut) när de utsätts för blinkande ljus eller ljusmönster som liknar de som finns i en del spel och videor. Om du har haft krampanfall eller blackouter, eller om sådana händelser finns i familjens sjukdomshistoria, bör du tala med en läkare innan du spelar videospel (om tillgängligt) på iPod classic. Avbryt användningen av iPod och kontakta en läkare om du upplever: kramper, att det rycker i muskler eller ögon, medvetandeförlust, ofrivilliga rörelser eller desorientering. Minska risken för krampanfall, blackouter och ansträngda ögon genom att undvika långvarig användning, hålla iPod classic på lämpligt avstånd från ögonen, använda den under goda ljusförhållanden och ta täta pauser.

**Monotona rörelser** När du utfört monotona rörelser en stund, t.ex. när du spelar spel på iPod classic, kan det ibland hända att du får ont i händer, armar, axlar, nacke, eller andra delar av kroppen. Ta täta pauser och sluta använda iPod och besök en läkare om du får ihållande smärta under eller efter sådan användning.

# Viktig information om hantering

*NOTICE:* Om du inte följer dessa instruktioner för hantering kan skada uppstå på iPod classic och andra föremål.

**Bära** iPod classic **iPod classic** innehåller känsliga delar, inklusive, i vissa fall, en hårddisk. Böj eller tappa inte iPod classic och utsätt den inte för tryck. Om du är orolig för att iPod classic ska repas kan du använda något av de många fodral som säljs separat.

**Använda kontakter och portar** Tvinga aldrig in en kontakt i en port. Kontrollera att inget är i vägen vid porten. Om det är svårt att ansluta kontakten är det förmodligen fel port. Kontrollera därför att det är rätt port och att du har placerat kontakten på rätt sätt i förhållande till porten.

**Yttre temperatur och iPod classic** Använd endast iPod classic på platser där temperaturen är mellan 0 och 35º C. Speltiden för iPod classic kan tillfälligt sjunka i låga temperaturer.

Förvara endast iPod classic på platser där temperaturen är mellan -20 och 45º C. Lämna inte iPod classic i bilen. Det kan bli för varmt i parkerade bilar.

När du använder iPod classic eller laddar batteriet är det normalt att den blir varm. Utsidan av iPod classic-höljet överför värme från insidan till utsidan och fungerar kylande.

**Hålla iPod classic-höljet rent** Rengör iPod classic genom att först koppla från alla kablar, stänga av den och skjuta låsknappen till låst läge. Använd sedan en ren, mjuk och luddfri trasa lätt fuktad med vatten. Se till att fukt inte tränger in i några öppningar. Använd inte fönsterputs, rengöringsmedel, spray, lösningsmedel, alkohol, ammoniak eller rengöringsmedel som innehåller slipmedel när du rengör iPod classic.

**Kassera iPod classic på rätt sätt** Information om att kassera iPod classic på rätt sätt, liksom annan viktig information om säkerhetsstandarder och användning finns i ["Regulatory Compliance Information" på sidan 71.](#page-70-0)

# **<sup>9</sup> Mer information, service och support**

# Mer information om hur du använder iPod classic finns på webben och i hjälpsystemet på datorn.

I den här tabellen visas var du kan hitta mer iPod-relaterad information om program och support.

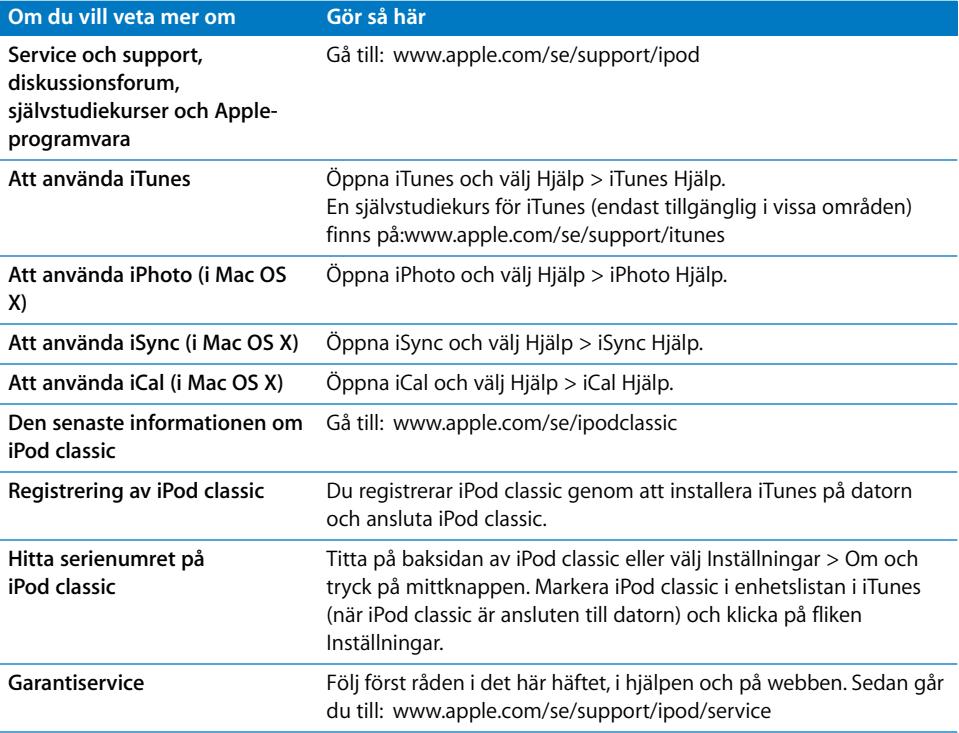

#### <span id="page-70-0"></span>**Regulatory Compliance Information**

#### **FCC Compliance Statement**

This device complies with part 15 of the FCC rules. Operation is subject to the following two conditions: (1) This device may not cause harmful interference, and (2) this device must accept any interference received, including interference that may cause undesired operation. See instructions if interference to radio or TV reception is suspected.

#### **Radio and TV Interference**

This computer equipment generates, uses, and can radiate radio-frequency energy. If it is not installed and used properly—that is, in strict accordance with Apple's instructions—it may cause interference with radio and TV reception.

This equipment has been tested and found to comply with the limits for a Class B digital device in accordance with the specifications in Part 15 of FCC rules. These specifications are designed to provide reasonable protection against such interference in a residential installation. However, there is no guarantee that interference will not occur in a particular installation.

You can determine whether your computer system is causing interference by turning it off. If the interference stops, it was probably caused by the computer or one of the peripheral devices.

If your computer system does cause interference to radio or TV reception, try to correct the interference by using one or more of the following measures:

- Turn the TV or radio antenna until the interference stops.
- Move the computer to one side or the other of the TV or radio.
- Move the computer farther away from the TV or radio.
- Plug the computer in to an outlet that is on a different circuit from the TV or radio. (That is, make certain the computer and the TV or radio are on circuits controlled by different circuit breakers or fuses.)

If necessary, consult an Apple Authorized Service Provider or Apple. See the service and support information that came with your Apple product. Or, consult an experienced radio/TV technician for additional suggestions.

*Important:* Changes or modifications to this product not authorized by Apple Inc. could void the EMC compliance and negate your authority to operate the product.

This product was tested for EMC compliance under conditions that included the use of Apple peripheral devices and Apple shielded cables and connectors between system components.

It is important that you use Apple peripheral devices and shielded cables and connectors between system components to reduce the possibility of causing interference to radios, TV sets, and other electronic devices. You can obtain Apple peripheral devices and the proper shielded cables and connectors through an Apple Authorized Reseller. For non-Apple peripheral devices, contact the manufacturer or dealer for assistance.

*Responsible party (contact for FCC matters only):* Apple Inc. Corporate Compliance 1 Infinite Loop, MS 26-A Cupertino, CA 95014

#### **Industry Canada Statement**

This Class B device meets all requirements of the Canadian interference-causing equipment regulations.

Cet appareil numérique de la classe B respecte toutes les exigences du Règlement sur le matériel brouilleur du Canada.

#### **VCCI Class B Statement**

情報処理装置等電波障害自主規制について

この装置は、情報処理装置等電波障害自主規制協議 会 (VCCI) の基準に基づくクラス B 情報技術装置で す。この装置は家庭環境で使用されることを目的と していますが、この装置がラジオやテレビジョン受 信機に近接して使用されると、受信障害を引き起こ すことがあります。 取扱説明書に従って正しい取扱をしてください。

#### **Korea Class B Statement**

#### B급 기기(가정용 방송통신기기)

이 기기는 가정용(B급)으로 전자파적합등록을 한 기기로서 주로 가정에서 사용하는 것을 목적으로 하며, 모든 지역에서 사용할 수 있습니다.

#### **Russia**

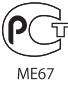

#### **Europeiska unionen**

( F

#### 中国

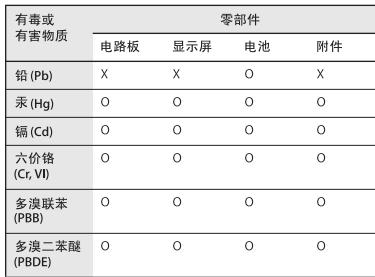

O: 表示该有毒有害物质在该部件所有均质材料中的含量均在 SJ/T 11363-2006 规定的限量要求以下。

X: 表示该有毒有害物质至少在该部件的某一均质材料中的含 量超出 SJ/T 11363-2006 规定的限量要求。

根据中国电子行业标准 SJ/T11364-2006 和相关的中国 政府法规, 本产品及其某些内部或外部组件上可能带 有环保使用期限标识。取决于组件和组件制造商, 产 品及其组件上的使用期限标识可能有所不同。组件上 的使用期限标识优先于产品上任何与之相冲突的或 不同的环保使用期限标识。

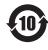

#### **Information om återvinning**

iPod måste kasseras enligt gällande lagar och bestämmelser. Eftersom produkten innehåller ett batteri får den inte kastas tillsammans med det vanliga hushållsavfallet. När iPod har tjänat ut kontaktar du Apple eller de lokala myndigheterna för att få veta mer om olika återvinningsalternativ.

Läs mer om Apples program för återvinning på www.apple.com/se/environment/recycling

*Deutschland:*Dieses Gerät enthält Batterien. Bitte nicht in den Hausmüll werfen. Entsorgen Sie dieses Gerätes am Ende seines Lebenszyklus entsprechend der maßgeblichen gesetzlichen Regelungen.

*Nederlands:* Gebruikte batterijen kunnen worden ingeleverd bij de chemokar of in een speciale batterijcontainer voor klein chemisch afval (kca) worden gedeponeerd.

#### *China:*

警告: 不要刺破或焚烧。该电池不含水银。

#### *Taiwan:*

警告:請勿戳刺或焚燒。此電池不含汞。

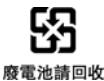

#### *Europeiska unionen – uttjänta produkter:*

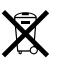

Den här symbolen betyder att produkten enligt lokala lagar och bestämmelser inte får kastas tillsammans med hushållsavfallet. När produkten har tjänat ut måste den tas till en återvinningsstation som utsetts av lokala myndigheter. Vissa återvinningsstationer tar kostnadsfritt hand om uttjänta produkter. Genom att låta den uttjänta produkten tas om hand för återvinning hjälper du till att spara naturresurser och skydda hälsa och miljö.

*Union Européenne—informations sur l'élimination* Le symbole ci-dessus signifie que vous devez vous débarasser de votre produit sans le mélanger avec les ordures ménagères, selon les normes et la législation de votre pays. Lorsque ce produit n'est plus utilisable, portez-le dans un centre de traitement des déchets agréé par les autorités locales. Certains centres acceptent les produits gratuitement. Le traitement et le recyclage séparé de votre produit lors de son élimination aideront à préserver les ressources naturelles et à protéger l'environnement et la santé des êtres humains.

#### *Europäische Union—Informationen zur Entsorgung*

Das Symbol oben bedeutet, dass dieses Produkt entsprechend den geltenden gesetzlichen Vorschriften und getrennt vom Hausmüll entsorgt werden muss. Geben Sie dieses Produkt zur Entsorgung bei einer offiziellen Sammelstelle ab. Bei einigen Sammelstellen können Produkte zur Entsorgung unentgeltlich abgegeben werden. Durch das separate Sammeln und Recycling werden die natürlichen Ressourcen geschont und es ist sichergestellt, dass beim Recycling des Produkts alle Bestimmungen zum Schutz von Gesundheit und Umwelt beachtet werden.
### *Unione Europea—informazioni per l'eliminazione*

Questo simbolo significa che, in base alle leggi e alle norme locali, il prodotto dovrebbe essere eliminato separatamente dai rifiuti casalinghi. Quando il prodotto diventa inutilizzabile, portarlo nel punto di raccolta stabilito dalle autorità locali. Alcuni punti di raccolta accettano i prodotti gratuitamente. La raccolta separata e il riciclaggio del prodotto al momento dell'eliminazione aiutano a conservare le risorse naturali e assicurano che venga riciclato in maniera tale da salvaguardare la salute umana e l'ambiente.

## *Europeiska unionen – uttjänta produkter*

Symbolen ovan betyder att produkten enligt lokala lagar och bestämmelser inte får kastas tillsammans med hushållsavfallet. När produkten har tjänat ut måste den tas till en återvinningsstation som utsetts av lokala myndigheter. Vissa återvinningsstationer tar kostnadsfritt hand om uttjänta produkter. Genom att låta den uttjänta produkten tas om hand för återvinning hjälper du till att spara naturresurser och skydda hälsa och miljö.

# **Utbyte och kassering av batteriet i iPod classic**

Det uppladdningsbara batteriet i iPod classic får endast bytas av ett auktoriserat Apple-serviceställe. Mer information om batteriutbytesservice finns på: www.apple.com/se/support/ipod/service/battery

När iPod classic har tjänat ut kontaktar du de lokala myndigheterna för att få veta hur du kan kassera och återvinna den eller lämna tillbaka den till en lokal Apple-butik eller skicka den till Apple. Batteriet plockas ur och återvinns på ett miljövänligt sätt. Mer information finns på:

www.apple.com/se/environment/recycling

# **Apple och miljön**

Apple lägger stor vikt vid att minimera miljöpåverkan i sina processer och produkter.

Mer information finns på: www.apple.com/se/environment

© 2009 Apple Inc. Alla rättigheter förbehålls. Apple, Apples logotyp, iCal, iLife, iPhoto, iPod, iPod classic, iPod Socks, iTunes, Mac, Macintosh och Mac OS är varumärken som tillhör Apple Inc. och är registrerade i USA och andra länder. Finder och Shuffle är varumärken som tillhör Apple Inc. iTunes Store är ett servicemärke som tillhör Apple Inc. och är registrerat i USA och andra länder. Namn på andra produkter och företag som omnämns i den här dokumentationen kan vara varumärken som tillhör respektive företag.

Omnämnandet av produkter från andra tillverkare än Apple sker endast i informationssyfte och bör inte betraktas som en rekommendation. Apple lämnar ingen som helst garanti för dessa produkters kvalitet, prestanda, säljbara skick eller lämplighet för visst ändamål. Alla eventuella överenskommelser, avtal eller garantier upprättas direkt mellan leverantören och användaren. Informationen i handboken har kontrollerats för att vara korrekt. Apple ansvarar inte för tryck- eller korrekturfel.

S019-1734/2009-12